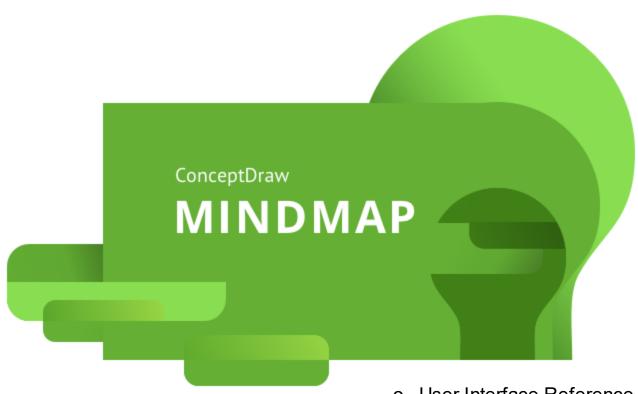

- o User Interface Reference
- o Keyboard Shortcuts

| Wel          | come to Conce                              | ptDraw MINDMAP v15 for Windows | 1   |  |  |
|--------------|--------------------------------------------|--------------------------------|-----|--|--|
| Cor          | ConcepDraw MINDMAP Document Basic Elements |                                |     |  |  |
| Тоо          | lbar Tour                                  |                                | 4   |  |  |
| Quick Access |                                            |                                |     |  |  |
|              | Help and Hide Ribbon Buttons               |                                |     |  |  |
|              | File                                       |                                | 7   |  |  |
|              |                                            |                                | . • |  |  |
|              |                                            |                                | . • |  |  |
|              |                                            |                                |     |  |  |
|              |                                            |                                |     |  |  |
|              |                                            |                                |     |  |  |
|              |                                            |                                |     |  |  |
|              | -                                          |                                | 21  |  |  |
|              | Format Top                                 | oic                            | 22  |  |  |
|              | _                                          | louts                          |     |  |  |
|              |                                            | ation                          |     |  |  |
|              |                                            | wing                           |     |  |  |
|              |                                            | anuary                         |     |  |  |
|              |                                            |                                |     |  |  |
|              | _                                          |                                |     |  |  |
|              | •                                          |                                |     |  |  |
|              |                                            | w                              |     |  |  |
|              |                                            |                                |     |  |  |
|              |                                            |                                |     |  |  |
|              |                                            |                                |     |  |  |
|              |                                            |                                |     |  |  |
|              |                                            |                                |     |  |  |
|              |                                            |                                |     |  |  |
|              | Add to Everno                              | te                             | 48  |  |  |
|              |                                            | ne Note                        |     |  |  |
|              |                                            | utlook                         |     |  |  |
| <b>D</b> : 1 | -                                          | ct                             |     |  |  |
| Dia          | logs                                       | ·                              | 57  |  |  |
|              | Map Theme Style                            | 9 5                            | 58  |  |  |
|              | Apply to Branch                            | 6                              | 31  |  |  |
|              | Color                                      | 6                              | 32  |  |  |
| Font         |                                            |                                |     |  |  |
|              | •                                          | 6                              |     |  |  |
|              | Options                                    | 6                              | 36  |  |  |
|              | Margins and Sna                            | cina 7                         | 70  |  |  |

|     | Properties                            | . 71 |
|-----|---------------------------------------|------|
|     | Export to Adobe PDF                   | . 72 |
|     | Export to MS PowerPoint               | . 73 |
|     | Export to MS Word                     | . 74 |
|     | Export to Images                      | . 76 |
|     | Export to RTF                         | . 77 |
|     | Export to Text Outline                | . 78 |
|     | Export as Web page                    | . 79 |
| Flo | ating Panels                          | 81   |
|     | Arrange Panel                         | . 82 |
|     | Graphics Panel                        | . 84 |
|     | Hypernote Panel                       | . 87 |
|     | Icons Panel                           | . 89 |
|     | Map Minder Panel                      | . 90 |
|     | Page Navigator Panel                  | . 91 |
|     | Topic Types & Data Panel              | . 92 |
|     | Slide Navigator Panel                 | . 93 |
|     | Filter Panel                          | . 95 |
|     | Solutions Panel                       | . 97 |
|     | Color Schemes                         | . 98 |
| Со  | ntext Menu                            | 101  |
|     | Main Idea Context Menu                | 102  |
|     | Topic Context Menu                    | 103  |
|     | Merge                                 |      |
|     | Callout Context Menu                  | 105  |
|     | Relation Context Menu                 |      |
|     | Boundary Context Menu                 | 107  |
|     | Images and Drawing Shape Context Menu | 108  |
|     | Workspace Context Menu                | 109  |

# Welcome to ConceptDraw MINDMAP v15 for Windows

Welcome to ConceptDraw MINDMAP

Computer Systems Odessa Corporation introduces you ConceptDraw MINDMAP - a powerful application for creating clear and visual Mind Maps for macOS and Windows platforms.

Visual Thinking and Mind Mapping

Your Benefits

ConceptDraw Maintenance Assurance

**Technical Support** 

# Visual Thinking and Mind Mapping

It is known that visual thinking is inherent and natural to human mind. That is why visual form is most effective for representing information of any sort: it provides clarity, facilitates perception and understanding, gives a general view which is especially important in planning, developing ideas and projects, studying complex material. Information in visual form is easier to remember, and effective to present and explain to others.

Mind Mapping is a technique for representing and organizing ideas and items of information in a visual form. It helps you express your ideas in an easy way and organize them one after another in the form of a tree. It reflects the natural mode of thinking:

- 1) the main topic is put in the center;
- 2) then it is developed in the topics;
- 3) which in their turn are further developed in the subtopics which are put as sub-topics.

In the sub-topics, the topic is divided into parts, specified and presented in more detail. Subtopics can also hold additional information, or some ideas formed by association. Moreover, there are conventional graphical signs which can be added to the topics to evaluate the ideas or show the attributes of the topics. This results in a clear graphical representation of the ideas (or items of information) and relations between them in the form of a Mind Map. In the Mind Map you can also reinforce the ideas by using graphics, colors, figures and connections. The main advantage of Mind Maps, in comparison with ordinary lists and tables, is that a Mind Map provides a view of the whole. You see the entire structure of the topic presented - this leads to better understanding, and you can discover new ideas and approaches.

ConceptDraw MINDMAP is a powerful and easy-to-use tool for Mind Mapping. Its advanced features will help you quickly organize your ideas and structure your concepts, plans, daily work, learning material and other information. This application makes work and learning more effective and facilitates idea generation.

#### Your Benefits

ConceptDraw MINDMAP combines the power of two technologies:

- the Mind Mapping technique which helps dividing the problem into several simpler parts and solve them effectively;
- and the ConceptDraw technology which helps you visualize the thinking process, and makes it easy to modify and develop the ideas and share them with others easily via the Internet.

ConceptDraw MINDMAP is effective and helpful in any tasks when you need to:

- generate, organize and evaluate ideas;
- structure some information:

- put some concepts in a clear and attractive way to persuade others.

So it proves helpful as a powerful and easy-to use tool for many purposes:

- Planning
- Teaching
- Organizing
- Note-taking
- Outlining
- o Brainstorming
- Decision-making
- Presentations
- Summaries
- Project management

### With ConceptDraw MINDMAP you can:

- o present processes, ideas, complicated relationships graphically in the printed way or on the Internet;
- o visualize and analyze different factors in daily business decisions;
- facilitate idea generation in the most creative mode of thinking you allow ideas to flow freely before starting to organize them;
- o present your learning material in a logical and structured way to understand and remember it better;
- o create clear, appealing and persuasive Mind Maps which make your work or studies more effective;
- visualize and structure the plans or ideas to help others working on a project understand it and to encourage creativity of their own.

#### ConceptDraw Maintenance Assurance

We have developed an innovative maintenance program that makes sure you stay up to date. At the time of your buy a ConceptDraw product, you are able to purchase <a href="ConceptDraw Maintenance Assurance">ConceptDraw Maintenance Assurance</a>.

# Technical Support

We offer unlimited free technical support for our users.

To send us a problem report or feature request, submit the <u>ticket</u> form in the Help Desk section on our Web site.

Replies are normally sent within one business day. We are always happy to answer your questions and hear your feedback.

# **ConcepDraw MINDMAP Document Basic Elements**

ConceptDraw MINDMAP provides a set of features for creating mind maps. Each individual's mind map is unique, but all mind maps are built using the following basic elements:

- Main Idea: usually the key theme or title of a mind map. ConceptDraw MINDMAP supports the
  creation of <u>several independent Main Ideas</u> in a single mind map page. There are a set of <u>formatting</u>
  <u>options</u> to change the Main Idea's appearance.
- 2. Main Topics: key points that define the Main Idea. Main Topics are the next-level topics to the Main Idea. There are a set of <u>formatting options</u> to change the Main Topic's appearance.
- 3. Subtopics: next-level topics that detail the Main Topics. There are a set of <u>formatting options</u> to change the Subtopic's appearance.
- 4. Callouts: contain supplementary information about specific topics. There are a set of <u>formatting options</u> to change the Callout's appearance.
- 5. <u>Floating topics</u>: detached topics that contain additional information. Usually used as a container for uncategorized ideas. There are a set of <u>formatting options</u> to change the Floating Topic's appearance.
- 6. <a href="loos"><u>lcons</u>: symbols that allow you to code mind map topics.</a>
- 7. Relations: arrowed lines that visually link the related topics. There are a set of <u>formatting options</u> to change the Relation's appearance.
- 8. <u>Boundaries</u>: used to highlight or summarize several topics within a mind map. There are a set of formatting options to change the <u>Boundary's</u> appearance.
- Notes: additional text notes to topics.
- 10. Hyperlinks: links to websites, other topics, and files directly from a mind map topic.

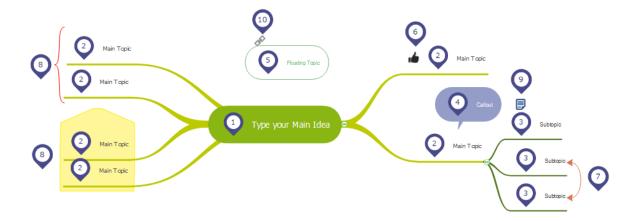

# **Toolbar Tour**

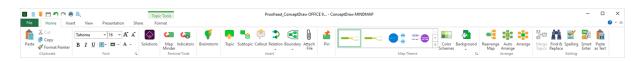

The ConceptDraw MINDMAP toolbar provides quick access to functions that are commonly performed within the program.

**Quick Access** 

<u>File</u>

<u>Home</u>

**Insert** 

**View** 

**Presentation** 

Share

**Format** 

Help and Hide Ribbon Buttons

# **Quick Access**

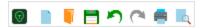

Quick Access menu facilitates access to the most frequently used functions. It is located at the top of Toolbar.

- New Start a new mind ma.p (Ctrl + N)
- Open: Brings up the Open window, allowing you to load an existing document of supported formats stored on your computer. (Ctrl +O)
- Save: Save the current document. (Ctrl +S)
- Undo: Undo the last action (Ctrl +Z)
- Redo: Redo the last undone action. (Ctrl +Y)
- Quick Print: Send the map directly to the default printer without making changes.
- Print Preview: Preview and make changes to pages before printing.

# Help and Hide Ribbon Buttons

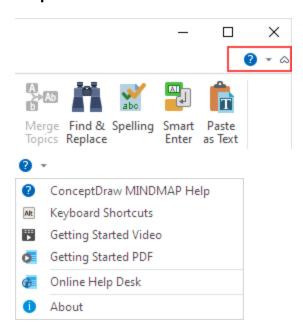

ConceptDraw MINDMAP Help:

Calls the ConceptDraw MINDMAP Help System. It opens in a separate window where you can see a number of articles containing information on how to use the product. You can read or print the articles, search them for the needed information.

**Keyboard Shortcuts:**  Calls the ConceptDraw MINDMAP ready-to-print list of the keyboard shortcuts in

pdf format.

**Getting Started** PDF:

Opens the Getting Started guide in the PDF format.

Online Help Desk: Allows you to ask a question to ConceptDraw MINDMAP Support Team.

About:

Opens the About window, where you can see the information about the application

version and developers.

△ Hide/Show Ribbon: Quick way to hide/unhide the ribbon. (Ctrl+Shift+H)

#### File

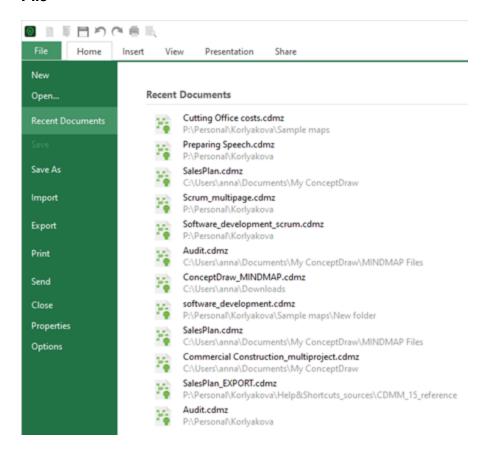

File

New: Create a new document

Open: Open an existing file

Recent Documents: See the list of the recently opened files

Save: Save the currently opened file

Save As: Save a copy of the document

Import: Create map file (cdmz) from other file types

Export: Save map file (cdmz) as other file type

**Print**: Preview and print the document

Send: Send a copy of current document in an email message as an attachment

Close: Close the currently opened document

**Properties:** Open the Document Properties dialog

Options: Open Options dialog

Toolbar Tour File

8

#### Save as

Save a copy of the document.

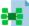

Document: Save as ConceptDraw MINDMAP document (cdmz)

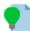

Template: Save as ConceptDraw MINDMAP template (cdmtz)

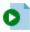

Presentation: Save as ConceptDraw MINDMAP document (cdmz). File opens as a presentation using slides from Slide Navigator.

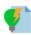

Brainstorm: Save as ConceptDraw MINDMAP template (cdmtz). File opens as a Brainstorming session

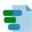

Save as ConceptDraw PROJECT: Save as ConceptDraw PROJECT document (cdpz)

#### **Print**

Print ConceptDraw MINDMAP document.

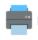

Print: Send the map directly to the default printer without making changes

Print Preview: Open Print Preview tab

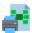

Map: Preview and print the current mind map

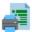

Outline: Preview and print the current mind map as text outline

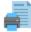

Notes: Preview and print text notes to the topics of the current map

#### Send

Send a copy of current ConceptDraw MINDMAP document in an email message as an attachment.

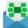

E-mail: Send the current mind map file via email as an attachment

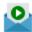

E-mail Presentation: Send the current mind map file via email as an attachment File will be automatically opened in the <u>presentation</u> mode

**Toolbar Tour** File *Import* 

Import

The Import section provides the access to ConceptDraw MINDMAP import opportunities:

| X           | FreeMind               | Open a XMind file (XMIND)                                            |
|-------------|------------------------|----------------------------------------------------------------------|
|             | Mindjet MindManager    | Open a MindManager file (MMAP)                                       |
| X           | MS Excel               | Create a mind map from MS Excel document (XLSX)                      |
| P           | MS PowerPoint          | Create a mind map from PowerPoint presentation (PPTX)                |
| P           | MS Project             | Create a mind map from MS Project document (MPP)                     |
| w           | MS Word                | Create a mind map from MS Word document (DOCX)                       |
| OPML        | OPML                   | Create a mind map from Outline Processor Markup Language file (OPML) |
| ∷           | Text Indented Outline  | Create a mind map from indented or numerated Text Outline (TXT)      |
| 1<br>2<br>3 | Text Numerated Outline | Create a mind map from indented or numerated Text Outline (TXT)      |
| X           | XMind                  | Open a FreeMind file (MM)                                            |

9

**Toolbar Tour** File Export

Export

The **Export** section provides the access to ConceptDraw MINDMAP export opportunities

| POF  | Adobe PDF           | Save a mind map as a Portable Document Format file (PDF)            |
|------|---------------------|---------------------------------------------------------------------|
|      | Images              | Save a mind map as a graphic file (BMP, JPG, GIF, TIFF, PNG)        |
| M    | Mindjet MindManager | Save a mind map as a MindManager file (MMAP)                        |
| P    | MS PowerPoint       | Save a map as a MS PowerPoint presentation (PPTX)                   |
| P    | MS Project          | Save a mind map as a MS Project file (XML)                          |
| w    | MS Word             | Save a mind map as a MS Word file (DOCX)                            |
| OPML | OPML                | Save a mind map as an Outline Processor Markup Language file (OPML) |
| RTF  | RTF                 | Save a mind map as a Rich Text Format file (RTF)                    |
| svg  | SVG                 | Save a mind map as a Scalable Vector Graphics file (SVG)            |
| 7    | Text Outline        | Save a mind map as <u>text outline</u> file (TXT),                  |
|      | Web Page Map View   | Save a mind map as a Web-page (HTML)                                |

Save an outline of the mind map as a Web-page (HTML)

Web Page Outline View

10

Print Preview

# **Print Preview**

Preview and make changes to pages before printing

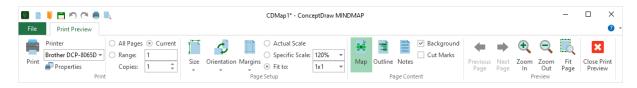

### **Print**

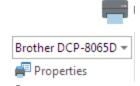

Print: Print the current document.

**Printer:** Choose printer and printer properties.

# Page Setup

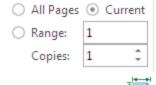

All Pages - print the entire document.

**Current** - print the current page.

Range - type page numbers or page ranges, you want to print.

Copies - type number of copies.

**Size -** Choose the page size from the drop-down list.

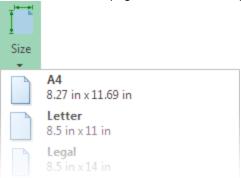

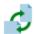

**Orientation:** Switch the pages between portrait and landscape layout. Choose " The Best " to automatically set orientation, which is fit to the current map size.

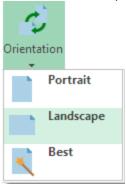

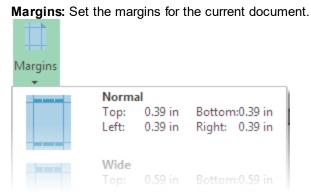

Actual Scale
Specific Scale: 71% ▼
Fit to: 1x1 ▼

**Actual Scale** - Print the document in zoom 100% of the actual size. **Specific Scale** - Set the scale percentages of the actual size. **Fit to** - set the number of pages , your map will be spitted.

# **Page Content**

Select exactly the type of document you want to print

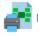

Map: Printing the map view

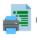

Outline: Printing the outline view

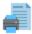

**Notes:** Printing Notes

✓ Background

Cut Marks

Specify some visible options of your printed output

### **Preview**

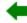

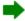

Previous page/Next Page: Navigate between pages on page preview

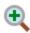

Zoom in: Zoom in the document print preview

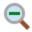

Zoom out: Zoom out the document print preview

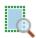

Fit Page: Zoom the document so that entire document fits one page

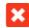

Close: Close the Print Preview window

### Home

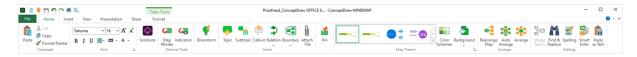

Clipboard

**Font** 

**Remind Tool** 

**Brainstorm** 

**Insert** 

Pin Pin

**Map Theme** 

**Arrange** 

**Editing** 

### Clipboard

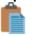

Paste

Paste contents from the Clipboard.

6

**Cut** Cut selection and put it into Clipboard.

-

**Copy** Copy the selection and put it into the Clipboard.

Format painter

Copy formatting from one place and apply it to another.

Double-click this button to apply the same formatting to other places on the

map.

#### **Solutions**

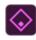

Open Solutions panel

#### **Font**

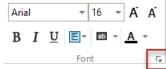

Select the topic that contains the text that you want to format. Click the font formatting buttons that you want to use. The <u>Font</u> dialog can be accessed by clicking the button in the lower right corner.

# **Remind Tools**

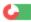

Map Minder: Open Map Minder panel

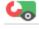

**Show Indicators**: For the file tracked in with Remind Tools will show the time remaining until the scheduled start date of the tasks.

#### **Brainstorm**

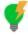

Brainstorm: Switch the Brainstorming mode..

#### Insert

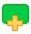

Topic; Add a Topic to the same level as the selected one.

If no topic is selected, the topic is added to the Main Idea topic. If selected topic is disconnected with others (floating), a new disconnected topic Is added below.

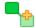

Subtopic: Add a <u>Topic</u> on the next level to selected one.

If no topic is selected, the topic is added to the Main Idea topic.

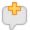

Callout: Add <u>callout</u> to the selected topic.

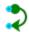

**Relation:** Insert Relations to indicate logical dependence between topics (usually project tasks or milestones): Start-to-Start, Start-to-Finish, Finish-to-Start, or Finish-to-Finish).

Insert Relations by dragging mouse between related topics. Relations have different styles.

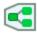

Boundary: Add a <u>boundary</u> around a topic and all its subtopics.

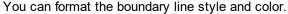

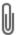

Attach File: Attach a file to selected topic.

#### Pin

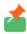

**Pin tool**: When you pin a topic, subtopic or graphic image in the mind map window, it cannot be moved. The pinned element does not move either manually or when using any embedded arrangement and ordering tool.

# **Map Theme**

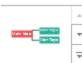

Map Theme changing: Change the style of the entire mind map. ConceptDraw
MINDMAP contains the embedded Basic Themes set on default. Additional pre-designed
Map Themes come with some Solutions. You can quickly change any of pre-installed
Themes using the Map Theme and Format options. You can create your own Map
Theme and save it as a new one.

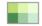

<u>Color Schemes</u> change. You can customize your mind map appearance by changing the color palette of the current Map Theme.

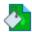

**Background**: Change Background color.

Map Theme button: Open Map Theme Attributes dialog.

# **Arrange**

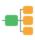

**Rearrange map:** Arrange selected branches of the mind map.

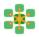

**Auto-arrange:** On/Off the Auto-arrange mode. The newly created mind maps has the Auto-arrange mod active on default.

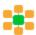

Arrange: Activate the Arrange panel for the object selected..

# **Editing**

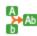

**Merge Topics:** This option allows merging selected topics and subtopics into one large topic. The post-merge text preserves the hierarchy of the original topics.

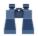

Find: Find text in the map content.

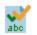

**Spelling:** Check the spelling and grammar of text in the map and map notes.

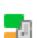

**Smart Enter:** Smart Enter mode. This option allows entering new topic quickly. **ON:** Enables using the "Enter" key to complete the topic editing and add the sibling topic

at once.

**OFF**: Enables using the "Enter" key just to complete the topic editing. **Paste as Text**: Paste text from the clipboard as plain unformatted text.

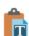

Toolbar Tour Home Remind Tools

\_\_\_ 16

#### **Remind Tools**

You can create mind maps that contain topics with specific parameters: duration, dates, percentage of completion, assignees, and so on. Any topic in your mind map can be converted into a task by assigning it the <u>topic type</u> Task.

Turn the mind map into a reminder tool for your projects — the <u>Map Minder</u> panel will display a live data on the number of un-started tasks in the projects you choose to track.

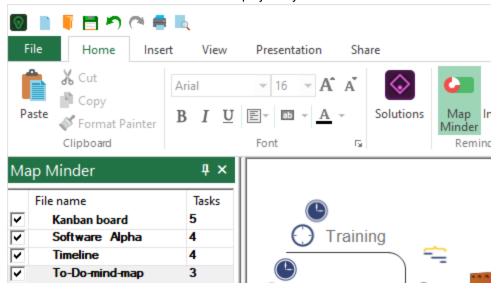

The Time Countdown Indicator will show the time remaining before the scheduled task start date.

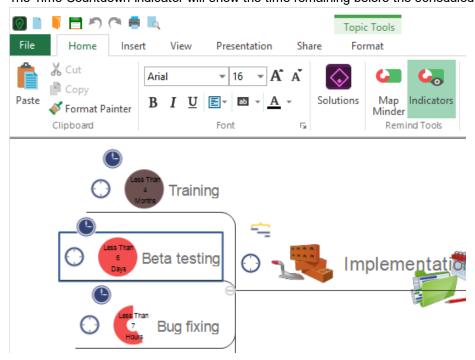

Toolbar Tour Home Brainstorm

17

#### **Brainstorm**

Brainstorming in ConceptDraw MINDMAP is easy thanks to the special Brainstorming mode. Click the Brainstorm button on the <u>Home</u> tab to activate the Brainstorm panel.

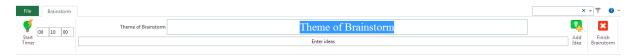

ConceptDraw MINDMAP provides you with different brainstorming options. Brainstorm panel allows you to specify the topic of the brainstorming session and record the ideas as a list. The Brainstorm mode allows to generate as much as possible ideas related to a specific theme for a limited amount of time.

- 1. Start the countdown / Pause the countdown.
- 2. Enter hours., minutes and seconds.
- 3. Enter here the theme of brainstorm session. Then press the **Enter** key.

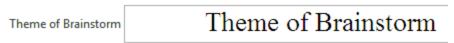

4. Enter here an idea. Then press Enter key or click the Add Idea button.

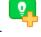

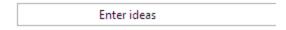

5. Exit Brainstorm mode and start editing map.

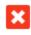

Toolbar Tour Home Boundary

18

# **Boundary**

The Boundary tool can be accessed from the **Home**, or from the **Insert** tab.

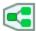

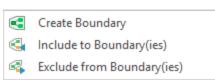

A Boundary tool is used to pick out visually the relationships between topics and subtopics. It looks like a polygon that joins particular topics and subtopics with a closed line and a background color. The boundary will change its shape and size automatically when the stuff it includes are rearranging. You can add a boundary within another boundary. The initial boundary line and fill type are determined by the default settings. You can manage the selected Boundary using the context menu. You can change the boundaries' fill and line using Format tab. Boundaries are not shown in the Outline view.

#### Create a new boundary

- 1. Select topics you want to group with the boundary.
- 2. On the Home tab, click the Boundary button, or select the Boundary item in the context menu.
- 3. Type the Title of a Boundary.

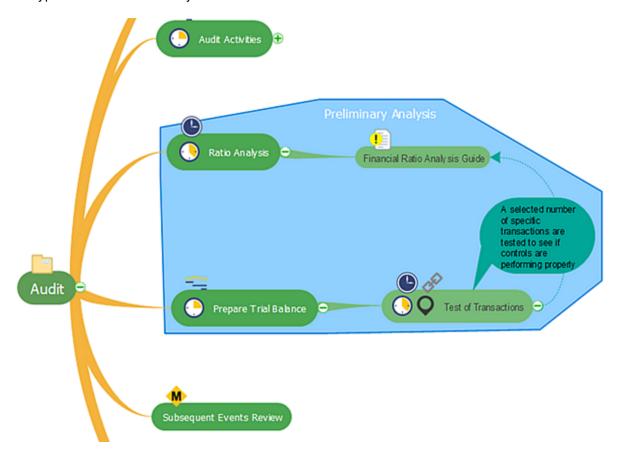

Toolbar Tour Home Boundary

19

# Add a Topic to an Existing Boundary

- 1. Select a topic and a Boundary(ies).
- 2. Open the Boundary button drop-down menu or topic context menu.
- 3. Select "Include to Boundary(ies)."

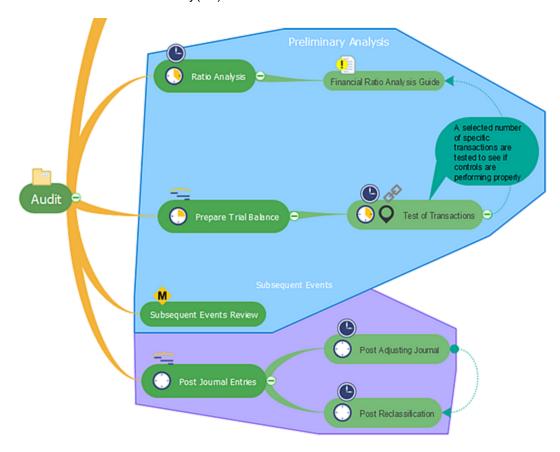

Toolbar Tour Home Boundary

20

# **Exclude a Topic From a Boundary**

- 1. Select a topic.
- 2. Open the Boundary button drop-down menu, or topic context menu.
- 3. Select "Exclude from Boundary(ies)".

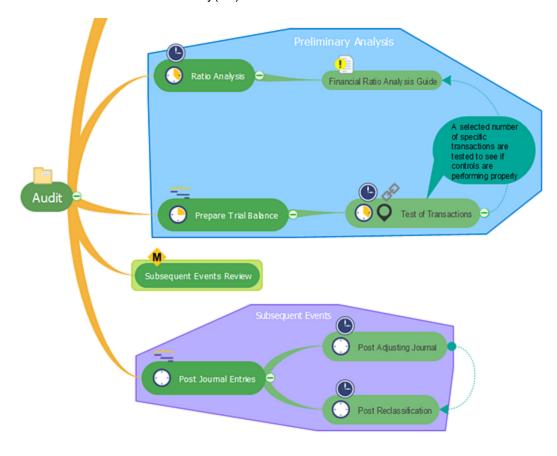

21

#### **Format**

ConceptDraw MINDMAP provides a variety of style and formatting options for your mind maps, that let you make them more informative without interfering with their readability. You can completely customize the style of your mind maps, including the style of <u>topics</u>, <u>callouts</u>, <u>relations</u>, <u>drawn shapes</u>, and even the format of <u>boundaries</u>.

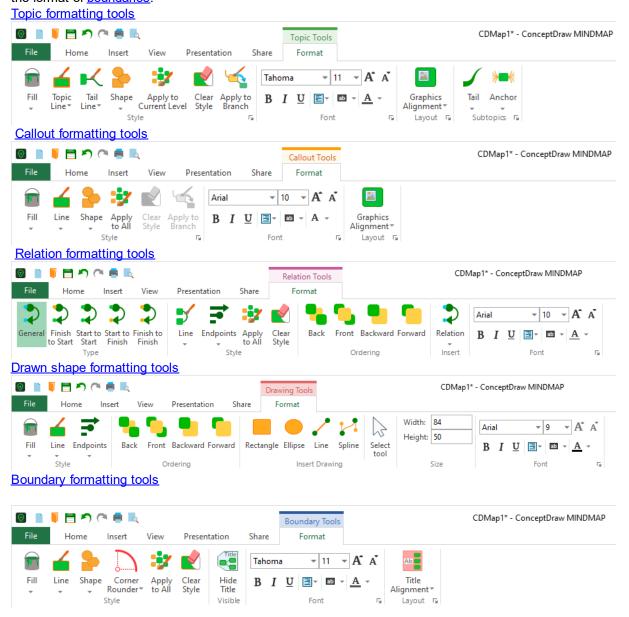

#### Format Topic

To access the topic format tab, select a topic and Format tab, or use context menu.

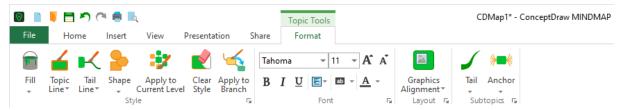

Format Topic Style
Format Topic Font
Format Topic Layout
Format Subtopics

# Format Topic Style

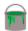

Fill: Change the fill color of selected topic.

Also change gradient type and background color, as well as pattern ornament.

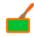

**Line:** Change the <u>color</u> of the selected topic's outline and branch connection line. Also change line style and weight.

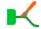

**Tail Line:** Change the <u>color</u> of the selected topic's branch connection line. Also change line style and weight.

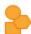

**Shape:** Change the <u>Shape</u> of selected topics, such as Rectangle, Circle, Hexagon, etc. You can insert any image as topic background.

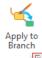

Apply to Branch: Apply the style of the selected topic (subtopic) to the entire branch (the topic and its all-level subtopics). The inherited style is applied only to already existing topics. In order to extend it to the newly created topics, you must reuse the button.

Use the button at the right bottom corner to set some options using Apply to Branch dialog.

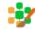

**Apply to Current Level:** Apply the style changes to all topics on the current level. The changes will be set as default style for the given level of the current map.

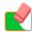

Clear Style: Restore the latest default style of selected topics.

23

# Format Topic Shape

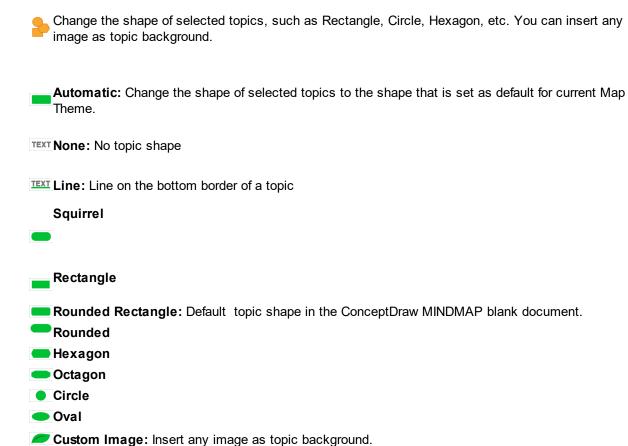

Select Image - Insert any image as topic background.

24

# Format Topic Font

8 1 2 D D - A 1

Select the topic that contains the text that you want to format. Click the font formatting buttons that you want to use. Use the button at the right bottom corner of the group to open <u>Font</u> dialog.

# Layout

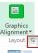

Graphics Alignment controls allow changing position of an image within the topic. The <a href="Margins and Spacing">Margins and Spacing</a> dialog can be accessed by clicking the button in the lower right corner

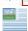

**Left (top)** - Align image at the top left corner of the topic.

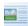

Left (center) - Center image vertically and align it to the left side of the topic.

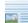

Left (bottom) - Align image to the bottom left corner of the topic.

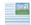

Right (top) - Align image at the top right corner of the topic.

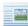

**Right (center) -** Center image vertically and align it to the right side of the topic.

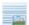

Right (bottom) - Align image to the bottom right corner of the topic.

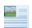

Top (left) - Align image at the top left corner of the topic.

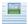

Top (center) - Center image and align it to the top of the topic

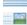

**Top (right) -** Align image at the top right corner of the topic.

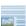

Bottom (left) - Align image to the bottom left corner of the topic.

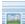

Bottom (center) - Center image and align it to the bottom of the topic.

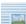

Bottom (right) - Align image to the bottom right corner of the topic.

The button at the right bottom corner of the group opens the Margins and Spacing dialog.

25

# Format Subtopics

/Tail: Change the shape of the connecting lines between the topic and its subtopics.

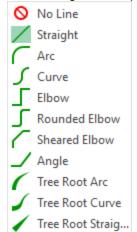

**Anchor:** Change the placement of the beginning point of the branch lines.

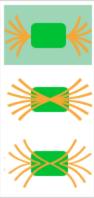

The button at the right bottom corner of the group opens the Margins and Spacing dialog.

26

#### Format Callouts

To access the callout format tab, select a callout and Format tab or use context menu...

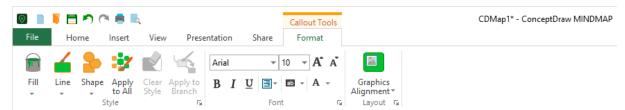

Format Callout Style
Format Callout Font
Format Callout Layout

#### Format Callout Style

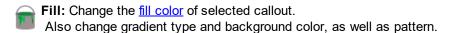

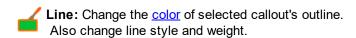

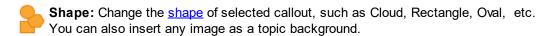

**Apply to All:** Apply the Style changes to all callouts on the current map. The changes will be set as default style for all callouts of the current map.

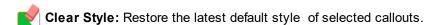

27

# Format Callout Shape

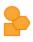

Change the shape of selected callout, such as Cloud, Rectangle, Oval, etc. You can also insert any image as a callout background.

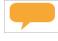

Automatic: Change the shape of selected callout to the shape that is set as default for current Map Theme.

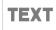

No callout shape and outline.

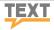

Line

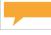

Rectangle balloon

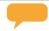

Rounded Rectangle

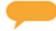

Rounded balloon

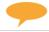

Oval

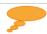

Bubble

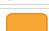

Highlight text of the callout.

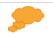

Cloudy

Select Image - Insert any image as callout background.

28

#### Format Callout Font

1 2 0 0 0 X X

Select the callout that contains the text that you want to format. Click the font formatting buttons that you want to use. Use the button at the right bottom corner of the group to open <u>Font</u> dialog.

# Format Callout Layout

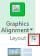

Graphics Alignment controls allow changing position of an image within the callout. The <a href="Margins and Spacing">Margins and Spacing</a> dialog can be accessed by clicking the button in the lower right corner

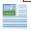

**Left (top) -** Align image at the top left corner of the callout.

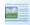

Left (center) - Center image vertically and align it to the left side of the callout.

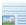

Left (bottom) - Align image to the bottom left corner of the callout.

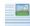

Right (top) - Align image at the top right corner of the callout.

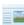

Right (center) - Center image vertically and align it to the right side of the callout.

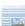

Right (bottom) - Align image to the bottom right corner of the callout.

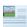

Top (left) - Align image at the top left corner of the callout.

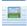

Top (center) - Center image and align it to the top of the callout

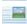

Top (right) - Align image at the top right corner of the callout.

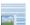

**Bottom (left) -** Align image to the bottom left corner of the callout.

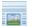

**Bottom (center) -** Center image and align it to the bottom of the callout.

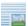

Bottom (right) - Align image to the bottom right corner of the callout.

The button at the right bottom corner of the group opens the Margins and Spacing dialog.

**Format** 

#### Format Relation

To access the relation format tab, select a relation and Format tab or use context menu.

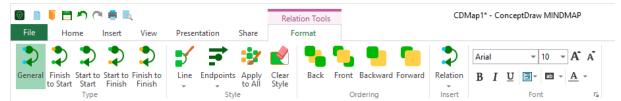

Format Relation Type
Format Relation Style
Format Relation Ordering
Insert Relation

# Format Relation Type

- **General:** Change the selected relation to default type. If you have changed the style of Endpoint's, you can save it as General type by clicking **Apply to All** button
- **prinish to Start:** Change the selected relation to Finish-to-Start.
- Start to Start: Change the selected relation to Start-to-Start.
- Start to Finish: Change the selected relation to Start-to-Finish.
- Finish to Finish: Change the selected relation to Finish-to-Finish.

# Format Relation Style

### Line:

- Change the <u>color</u>, weight and style.
- **Endpoints:** Change the shapes on the end points of a relation.

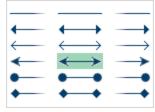

- Apply to All: Apply the Style changes to all Styles relations and General Type relations. The changes will be set as General Type for all relations on the current map.
- Clear Style: Restore the latest default style of relations.

30

### Format Relation Ordering

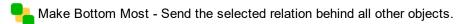

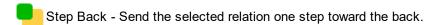

- Step Front Bring the selected relation one step closer to the front.
- Make Top Most Bring the selected relation in front of all other objects, so that no part of it is hidden behind other objects.

#### Insert Relation

Insert Relation - Insert Relations to indicate logical dependence between topics (usually project tasks or milestones): Start-to-Start , Start-to-Finish, Finish-to-Start, or Finish-to-Finish). Insert Relations by dragging mouse from one topic to another. Relations have different styles .

- 🕽 General Relation Insert relation of default type.
- Start to Start Relation Insert Relation to indicate Start-to-Start dependency between topics.
- Start to Finish Relation Insert Relation to indicate Start-to-Finish dependency between topics.
- Trinish to Start Relation Insert Relation to indicate Finish-to-Start dependency between topics.
- 🎝 Finish to Finish Relation Insert Relation to indicate Finish-to-Finish dependency between topics.

#### Format Drawing

To access the shape format tab, select a shape and Format tab or use context menu.

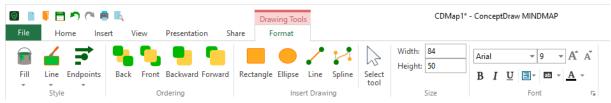

Home

Format Drawing Style

Format Drawing Ordering

### **Insert Drawing**

Format Drawing Style

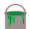

Fill:

Change the fill color of selected topic.

Also change gradient type and background color, as well as pattern.

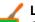

Line:

Change the shape line <u>color</u>, weight and style.

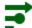

#### End points:

Change line ends.

### Format Drawing Ordering

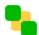

**Back:** Send the selected shape behind all other objects.

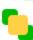

**Front:** Send the selected shape one step toward the back.

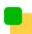

**Backward:** Bring the selected shape one step closer to the front.

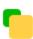

**Forward:** Bring the selected shape in front of all other objects, so that no part of it is hidden behind other objects.

### Insert Drawing

Insert Rectangle - Click in the upper left corner of where you want to place your rectangle and drag to the lower right corner to define the rectangle.

To draw a square, hold the Shift key down while dragging down and across the screen.

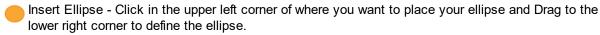

To draw a circle, hold the Shift key down while dragging down and across the screen.

- Insert line Click in the where you want to place your line and drag to the selected endpoint. To constrain the line angle to a multiple of 45 degrees, hold down Shift key while dragging down.
- Insert Spline Click in the where you want to place your spline and drag to the selected endpoint. The path of mouse cursor will define the form of your spline.
- Select text or objects in the mind map.

32

### Format Boundary

To access the boundary format tab, select a boundary and Format tab or use context menu

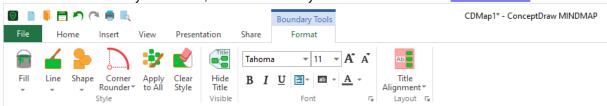

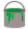

#### Fill:

Change the <u>fill color</u> of selected boundary.

Also change gradient type and background color, as well as pattern.

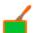

#### Line:

Change the boundary line color, weight and style.

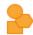

#### Shape:

Change the boundary shape. You can choose polygon , rectangle , or curly

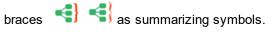

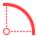

#### **Corner Rounder:**

Changing the style of the boundary outline corner. The corners of the boundary outline can be straight or rounded, according to one of the built-in styles.

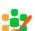

# Apply to All:

Apply the Style changes to all callouts on the current map. The changes will be set as default style for all callouts of the current map.

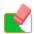

### Clear Style:

Restore the latest default style of the selected boundary.

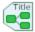

#### Show/Hide Title:

Manage the visibility of the title of the selected boundary.

33

# Change a boundary title font format

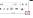

Select the boundary that contains the text that you want to format. Click the font formatting buttons that you want to use. Use the button at the right bottom corner of the group to open <a href="Font">Font</a> dialog.

# Change a boundary title alignment

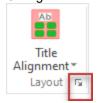

Select the boundary that contains the title that you want to format. Select the proper alignment from the drop down list.

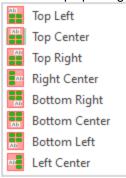

Use the button at the right bottom corner of the group to set custom alignment options.

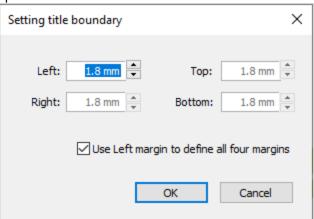

#### Insert

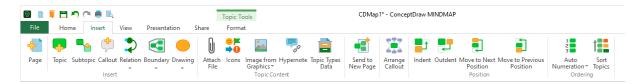

Insert
Topic Content
Position
Ordering

#### Insert

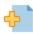

Page: Add new page. The new page will appear at the end of Page Navigator.

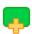

<u>Topic</u>: Add a topic to the same level as the selected one. If no topic is selected, the topic is added to the Main Idea topic. If selected topic is disconnected with others, a new disconnected topic Is added below.

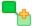

<u>Subtopic</u>: Add topic on the next level to selected one. If no topic is selected, the topic is added to the Main Idea topic.

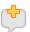

Callout: Add a callout to selected topic.

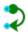

<u>Relation</u>: Insert Relations to indicate logical dependence between topics (usually project tasks or milestones): Start-to-Start, Start-to-Finish, Finish-to-Start, or Finish-to-Finish). Insert Relation by dragging mouse between related topics. Relations have different styles.

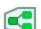

Add/Remove boundary: Use Boundaries to draw attention to a specific section of a mind map.

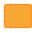

**Drawing:** <u>Draw</u> ready-made shapes, such as Rectangle, Ellipse, Line, Spline. Draw objects on the empty space of map using mouse. Hold down the "Shift" key while drawing to make Square, Circle or Line at an angle that is multiple to 45 degrees (0,45,90...).

# **Topic Content**

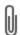

Attach File: Attach a file to selected topic

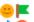

**Icons:** Insert <u>Icons</u> into selected topic.

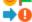

Use Icons for visual representation and accenting topic content.

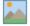

**Image from Graphics:** Insert the <u>image from Graphics</u> library, from file, or Import libraries from ConceptDraw DIAGRAM

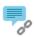

**Hypernote:** Create a link to Topics, Callouts, Pages , Documents, Web pages, Email address. Hyperlink can be inserted into Topic or Callout in your document.

The Hyperlink can be easily added and edited within a <a href="Hypermote"><u>Hypermote</u></a> panel.

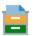

**Topic Types Data:** Assign and manage Topic Types using the Topic Types and Data panel. Type to a Topic.

The <u>Topic Type</u> can be easily assigned and edited within a floating dialog.

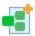

**Send to New Page** - Create a copy of selected topic on a blank page and move there a copy of the topic and all related subtopics. The initial topic and its copy will be automatically hyperlinked.

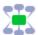

**Auto Callout** - When enabling this option, the callouts circular arrangement around parent topics will be applied.

#### Position

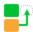

Indent - Moves the topic to a lower level in the hierarchy.

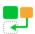

Outdent - Moves the topic to a higher level in the hierarchy.

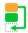

Move to Next Position - Moves the topic to the next position (based on the order the map is created).

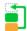

Move to Previous Position - Moves the topic to the previous position (based on the order the map is created).

# Ordering

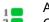

Auto Numeration: Number topics in order.

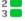

Clockwise from top is set by default

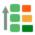

Sort Topics: Sort selected topics by priority levels.

#### View

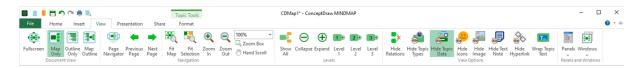

Document View
Navigation
Levels
View Options
Panels and Windows

#### **Document View**

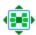

**Full Screen:** To use maximum screen size you can use the Full **Screen Mode**. All toolbars, dialogs and even the MS Windows task bar will be hidden. The program window will have scrollbars and page navigator letting you navigate the document in the bottom part of the window.

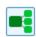

Map Only: View a document as a mind map

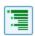

Outline Only: View a document as an outline

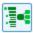

**Map & Outline:** View a document as an <u>outline and a mind map</u> simultaneously.

## Navigation

Page navigator: Show/Hide Page Navigator

Previous Page: View the previous page of your document

**Next Page:** View the next page of your document

**Fit Map:** Zoom the page so that the entire document fits in the window **Fit Selection:** Zoom the page so that the selected objects fit in the window

**Zoom In:** Zoom in on the document **Zoom Out:** Zoom out of the document

**Zoom Level:** Choose a standard level within the 25% - 400% range, or set "Fit Selection "or "Fit Map".

**Zoom Box:** Zoom the map area so that currently selected topics fills the entire window. This can help you focus on specific map details.

Hand Scroll: Activates the Scroll Hand tool that allows one to easily move the page

#### Levels

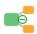

Show All: Display all subtopics of selected topic. If no topic is selected, the entire map will be displayed.

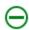

Collapse: Collapse all associated subtopics of a selected topic. If no topic is selected, entire map will be collapsed up to Main Idea.

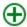

Expand: Display subtopics of selected topic except subtopics that were collapsed. If no topic is selected, the entire map will be displayed except subtopics that were collapsed.

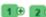

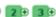

1-3: Display Topics by levels

## View Options

A set of View options will help you better organize how your mind map will look at a glance when printed or presented.

#### Panels and Windows

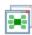

Windows - Switch to a different window that is currently open.

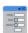

Panels - Open/Close Panels and Navigators. Use Floating panels to create and edit mind map content.

#### **View Options**

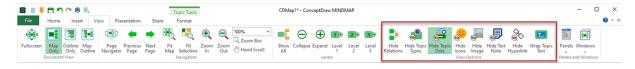

A set of View options will help you better organize how your mind map will look at a glance when printed, or presented.

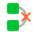

**Hide Relations:** Click this button to hide or show selected <u>relationship</u> lines between topics on the mind map page.

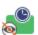

**Hide Topic Type:** Click this button to hide or show on the mind map the Topic Type assigned to selected topics.

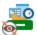

**Hide Topic Data:** Click this button to hide or show on the mind map the <u>Topic Data</u> assigned to selected topics.

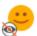

**Hide Icons:** Click this button to hide or show on the mind map the <u>Icons</u> assigned to selected topics.

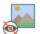

**Hide Image:** Click this button to hide or show on the mind map the <u>Graphic Images</u> assigned to selected topics.

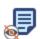

**Hide Text Notes:** Click this button to hide or show on the mind map the <u>Text Notes</u> assigned to selected topics.

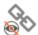

**Hide Hyperlinks**: Click this button to hide or show on the mind map the <u>Hyperlinks</u> assigned to selected topics.

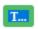

**Wrap Topic Text:** Enable/disable text wrapping for mind map topics. Wrap Text is a feature that allows you to limit the size of text displayed in a topic "Extra" text will be hidden outside the topic borders and can be displayed by double-clicking.

A special button on the status bar is designed for the convenience of managing the View Options. The button has a context menu. If at least one menu item is checked, this can be seen from the button appearance.

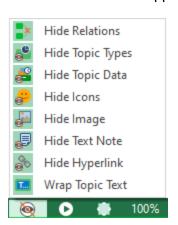

#### **Document View**

ConceptDraw MINDMAP allows you to present data both in the form of a mind map and an outline. Both mind maps and outlines are tools for representing structured data. View tab provides options for managing mind map views. Use the following buttons from the Document View section in the ribbon's View tab to switch between views of your map. You can make changes to your mind map in any of its view.

■ View a document as a mind map only.

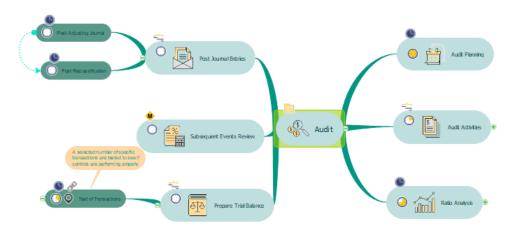

View a document as an outline only. The outline view presents the contents of the mind map in a tree-like, hierarchical text structure. However, the visual elements, your mind map was enreached (types of topics, icons, images, borders) will be shown in this view as well.

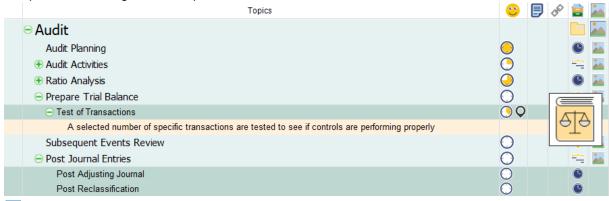

View mind map and text outline in one application window at the same time.

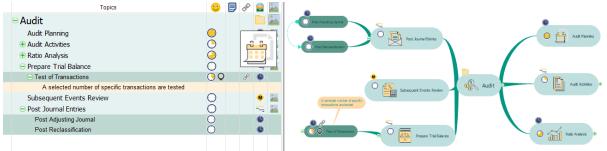

**Toolbar Tour** Presentation

40

#### Presentation

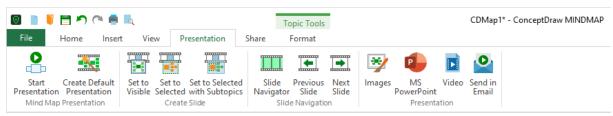

Mind Map Presentation

Create Slide

Slide Navigation

<u>Presentation</u>

Mind Map Presentation

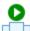

Start Presentation - Show full-screen slide presentation for this map, using slides from Slide Navigator.

If there are no slides in Slide Navigator, default presentation will be created from first-level topics and their subtopics. Click at the bottom of screen to access the presentation control panel.

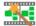

Create Default Presentation - Create default set of slides for presenting the current mind map. Slides will be created from first-level topics and their subtopics.

You can preview slides using Slide Navigator.

Create Slide (more details in the Slide Navigator Panel)

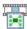

Set to Visible - Create a slide as an immediate shot of the Application's current window.

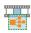

**Set to Selected** - Create a slide focused on displaying the selected items.

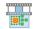

Set to Selected with Subtopics - Create a slide focused on displaying the selected topics and their subtopics.

# Slide Navigation

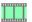

Slide Navigator - Show/Hide Slide Navigator.

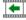

Previous Slide - Show previous slide.

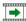

Next Slide - Show next slide.

#### Presentation

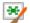

**Images -** .Save presentation in <u>graphic</u> format.

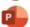

MS Power Point - Save presentation as Power Point file.

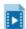

Video - Save presentation in MP4 format. The Default Presentation will be saved if a custom presentation has not been created. You can immediately upload it to your YouTube channel.

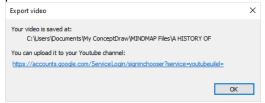

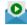

Send Via E-mail - Send the current mind map file via email as an attachment. File will be automatically opened in the presentation mode.

#### Share

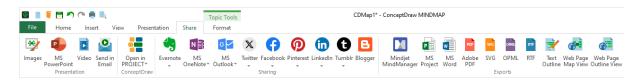

#### Presentation

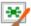

Images: Save presentation in graphic format.

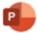

MS Power Point: Save presentation as MS Power Point file.

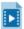

Video: Save presentation in MP4 format. The Default Presentation will be saved if a custom presentation has not been created. You can immediately upload it to your YouTube channel.

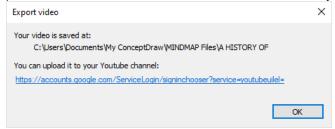

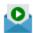

Send Via E-mail: Send a copy of the mind map via e-mail as attachment. File opens as in the presentation mode, using slides from Slide Navigator.

# ConceptDraw

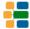

Project: Open in Project: Opens current document with ConceptDraw PROJECT, having closed it in ConceptDraw MINDMAP.

#### Sharing

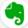

Send to Evernote: Publish content from ConceptDraw MINDMAP to your Evernote account. Note **Exchange** solution is required.

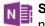

Send to MS OneNote: Publish content from ConceptDraw MINDMAP to your MS OneNote notebook.

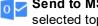

Send to MS Outlook: Create a message in MS Outlook, or task containing information from selected topics.

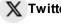

X Twitter: Post the <u>Tweet</u> to your profile.

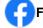

Facebook: Share the mind map on your Facebook feed.

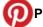

Pinterest: Create a Pinterest Pin from your mind map.

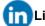

LinkedIn: Share the mind map with your LinkedIn followers.

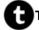

**Tumblr:** Post a mid map on <u>Tumblr</u>.

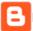

**Blogger:** Post the mind map to your blog on the Blogger platform.

# **Exports**

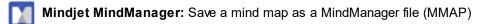

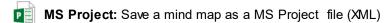

MS Word: Save a mind map as a MS Word file (DOCX)

Adobe PDF: Save a mind map as a Portable Document Format file (PDF)

SVG: Save a mind map as a Scalable Vector Graphics file (SVG)

**OPML:** Save a mind map as an Outline Processor Markup Language file (OPML)

**RTF**: Save a mind map as a Rich Text Format file (RTF)

Text Outline: Save a mind map as text outline file (TXT),

**Web Page Map View:** Save a mind map as a <u>Web-page</u> (HTML)

**Web Page Outline View:** Save an outline of the mind map as a <u>Web-page</u> (HTML)

Toolbar Tour Share Twitter

43

#### **Twitter**

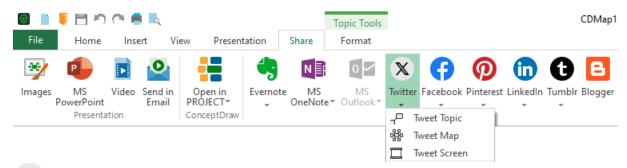

ConceptDraw MINDMAP allows you to post content to your account on Twitter from the mind map directly:

- Tweet Topic Tweet the topic content, including hyperlinks and embedded picture
- Tweet Map Tweet the entire mind map as picture;
- Tweet Screen Tweet the part of map currently visible on screen;

Toolbar Tour Share Facebook

44

#### **Facebook**

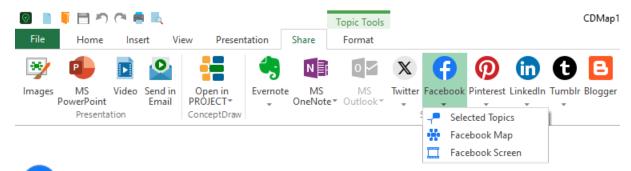

- ConceptDraw MINDMAP allows you to post content to your account on Facebook from the mind map directly:
- Selected Topics Post the topic content, including hyperlinks and embedded picture to your account on Facebook;
- \*\* Tweet Map Post the entire mind map as picture to your account on Facebook;
- Tweet Screen Post the part of map currently visible on screen to your account on Facebook;

Toolbar Tour Share Pinterest

45

#### **Pinterest**

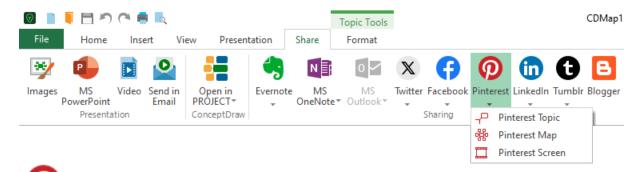

- ConceptDraw MINDMAP allows you to post content to your account on Pinterest from the mind map directly:
- Pinterest Topic Post the topic content, including hyperlinks and embedded picture to your account on Pinterest;
- Pinterest Map Post the entire mind map as picture to your account on Pinterest;
- Pinterest Screen Post the part of map currently visible on screen to your account on Pinterest;

Toolbar Tour Share LinkedIn

\_\_\_\_\_\_46

#### LinkedIn

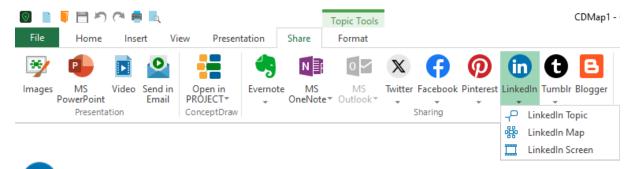

- ConceptDraw MINDMAP allows you to post content to your account on LinkedIn from the mind map directly:
- Linkedln Topic Post the topic content, including hyperlinks and embedded picture to your account on Linkedln;
- LinkedIn Map Post the entire mind map as picture to your account on LinkedIn;
- LinkedIn Screen Post the part of map currently visible on screen to your account on LinkedIn;

Toolbar Tour Share Tumblr

47

#### **Tumblr**

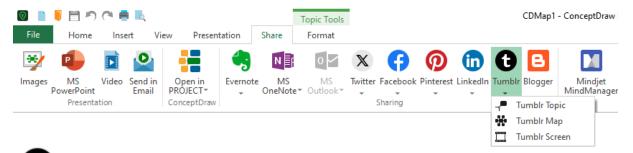

- ConceptDraw MINDMAP allows you to post content to your account on Tumblr from the mind map directly:
- Tumblr Topic Post the topic content, including hyperlinks and embedded picture to your account on Tumblr;
- Tumblr Map Post the entire mind map as picture to your account on Tumblr;
- Tumblr Screen Post the part of map currently visible on screen to your account on Tumblr;

Toolbar Tour Share Add to Evernote

48

#### Add to Evernote

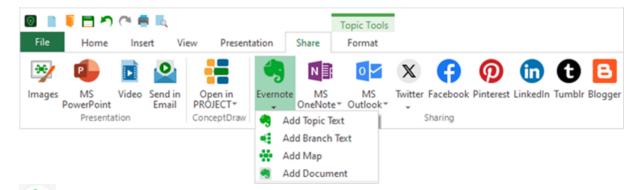

ConceptDraw MINDMAP allows you to save the entire mind map, or just a part of it to your Evernote notebook directly. Next, using the hyperlink generated using the "Copy app link command" you can organize instant access to any note in your Evernote notebook from a mind map. All you need is to attach a hyperlink to a topic using the <a href="https://example.com/hyperlink-hypernote">hypernote</a> panel.

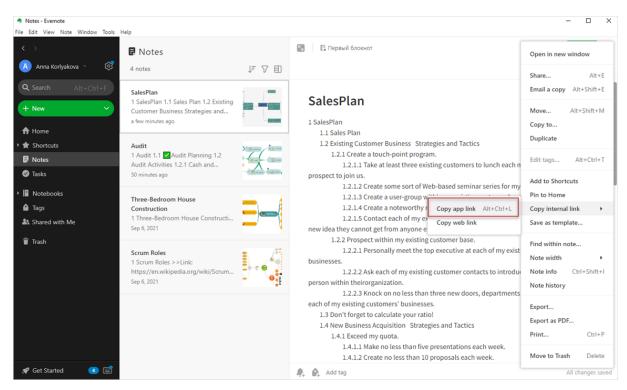

#### Send to MS OneNote

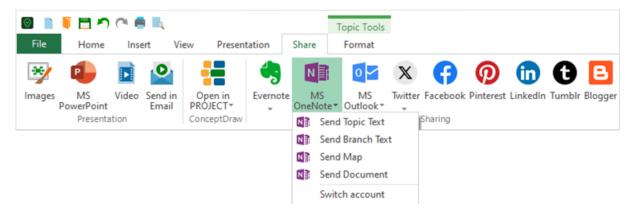

ConceptDraw MINDMAP allows you to publish content to your MS OneNote notebook from a mind map directly.

When publishing first mind map from ConceptDraw MINDMAP to OneNote notebook press "Sign In" on the drop-down menu of MS OneNote button and connect to your OneNote account.

**Send Text**: You will have an outline of the selected topic or branch added to your OneNote notebook.

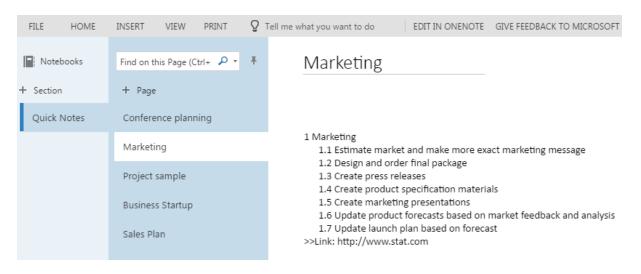

# **Send Map**: You will have a note, containing a mind map text outline and preview image, added to your OneNote notebook.

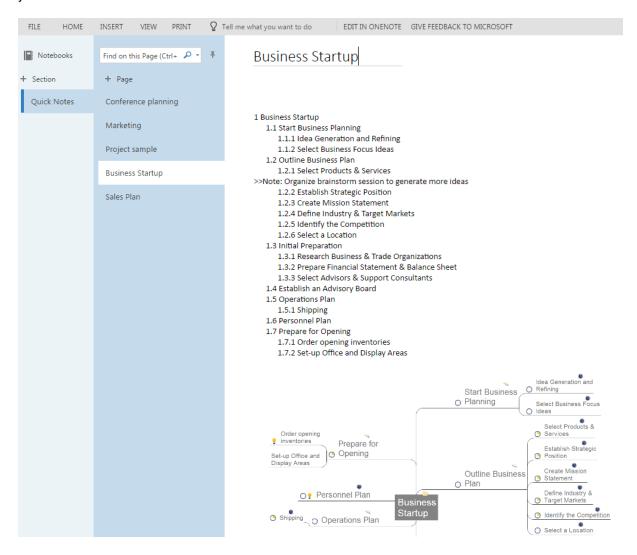

**Send Document:** You will have a note, containing a mind map text outline, preview image and a ready-to-download source ConceptDraw MINDMAP file (CDMZ), added to your OneNote notebook.

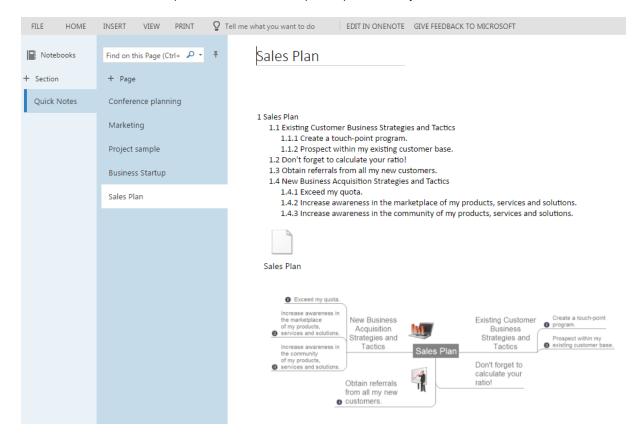

#### Send to MS Outlook

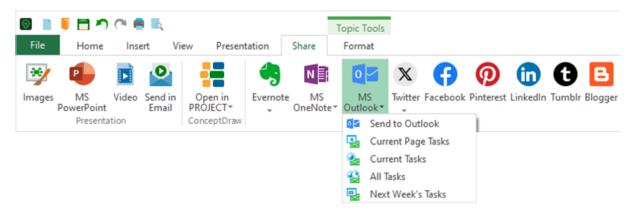

Integration capabilities between ConceptDraw MINDMAP and MS Outlook enable conversion of mind map topics that has Appointment, Email, or Task type into MS Outlook message or task depending on Topic Type.

Using the following commands from the drop-down list, you can send topics of Task type to the MS Outlook To Do List. Be note, that these commands does not perform any action for the topics of e-mail type.

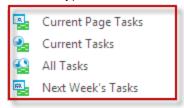

Current Page The topics of the Task type in the current page of your mind map will be converted into

Tasks - Tasks in the Outlook To Do List

Current The topics of the Task type in the current page having less than 100% complete will be

Tasks - converted into Tasks in the Outlook To Do List

All Tasks - The topics of the Task type from all pages of your multipage mind map will be converted

into Tasks in the Outlook To Do List

Next Week The topics of the Task type in the current page scheduled for next week will be converted

Tasks - into Tasks in the Outlook To Do List

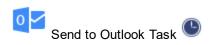

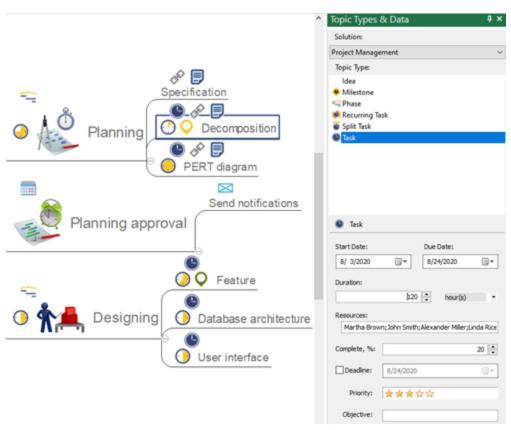

Selected topics of the Task type will be sent to MS Outlook as tasks.

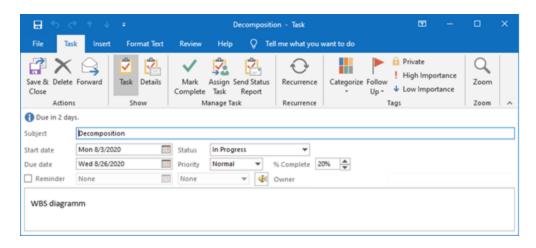

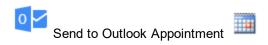

**Toolbar Tour** 

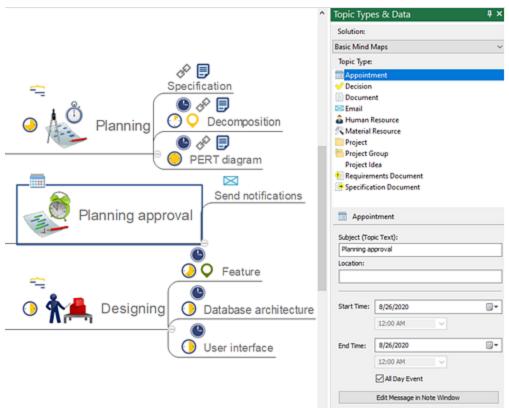

Selected topics of the Appointment type will be converted to appointments in the MS Outlook calendar.

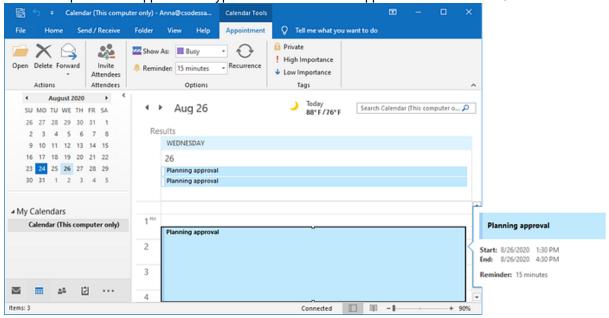

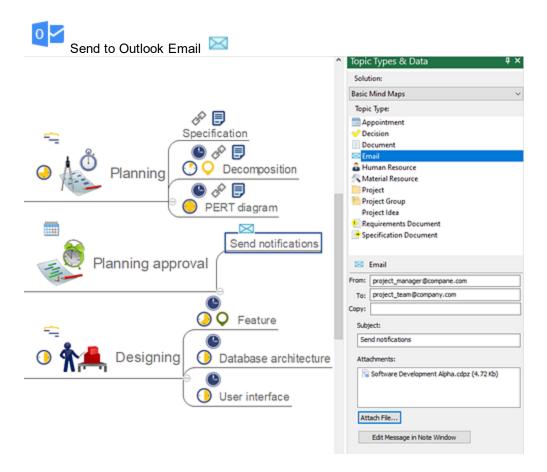

Selected topics of the Email type will be converted to MS Outlook message.

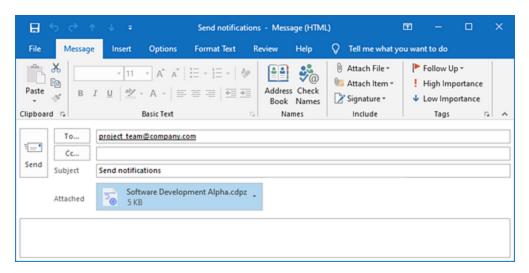

Toolbar Tour Share Open in Project

56

## Open in Project

The compatibility between ConceptDraw products allows you to migrate your documents from MINDMAP to PROJECT and vise versa. You can generate a project schedule from your mind map. Project file will be created from topics of Project Management type, which contain all project information. Notes will be opened as Notes to topics. Multiple hyperlinks will be also preserved in the <a href="https://example.com/hyperlinks-neared-in-CompartDraw-MNDMAP">https://example.com/hyperlinks-neared-in-CompartDraw-MNDMAP</a>.

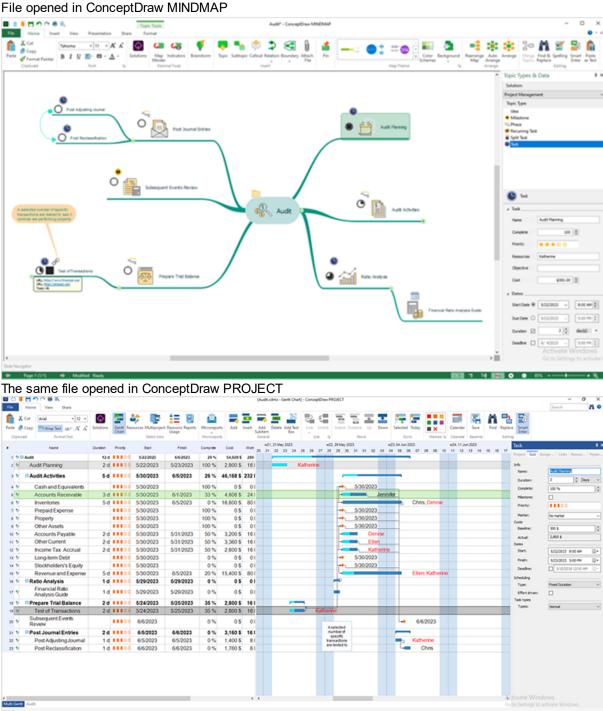

# **Dialogs**

Dialogs are the main means of communication between the program and the user. They are used to set various components and properties of the program. Modal dialogs are mostly called from the menus, or by using the keyboard shortcuts. When this dialog is open, you can't work with other tools.

Map Theme Style

Apply to Branch

**Color** 

**Font** 

**Sort Topics** 

**Options** 

Margins and Spacing

**Properties** 

Export to Adobe PDF

**Export to Power Point** 

**Export to MS Word** 

Export to Images

**Export to RTF** 

**Export to Text Outline** 

Export to Web page

# Map Theme Style

Open Map Theme Gallery available in the <u>Home</u> tab. Select the mind map style that includes preset options such as <u>topic shapes</u>, background, <u>arrangement</u>, etc. ConceptDraw MINDMAP comes with the embedded Basic Themes on default. Additional pre-designed Map Themes come with some <u>Solutions</u>. You can create your own Map Theme using the options provided in the <u>Map Theme dialog</u> and <u>Format menu</u>. The <u>Color Schemes</u> tool helps to expand the color palette of Map Themes.

#### Map Theme Gallery

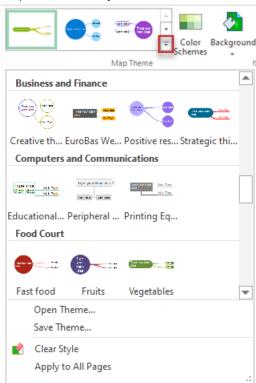

Open Theme - allows choosing the file from disk and apply the style saved in it.

**Save Theme** - save as a new style that can be later chosen and applied. By default, themes are located in the Themes folder of the program's root directory, in this case, the theme after saving will be displayed in the list of themes in the program.

**Clear Style** - Reset to the original mind map style after editing using <u>Format</u> or <u>Color Schemes</u> options. **Apply to All Pages** - allows applying the style of the selected topics to all the pages of your multi page mind map.

# Map Theme dialog

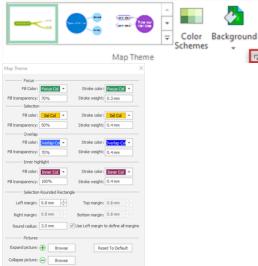

# Focus, Selection, Overlap and Inner Highlight frames

Fill Color - Change the fill color of the frame.

Fill Transparency - Change the transparency of the frame.

Stroke Color - Change the outline color of the frame.

Stroke Weight - Change the weight of the outline of the frame.

## **Focus**

Select a topic to get it focused. Now you can enter text - just start typing. If you have selected several topics at once, only the one you have selected first will be in focus.

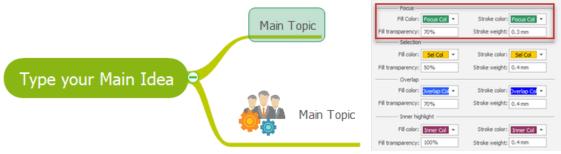

#### Selection

A selection is an area of a mind map that you determine. Selections allow you to pick a specific area of the mind map to change.

If you have selected multiple topics, the one you selected first will be formatted corresponding to the Focus option.

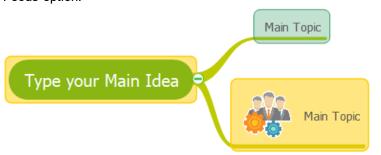

#### Overlap

Allows you to visually track the movement of the mouse cursor on the mind map without selecting topics.

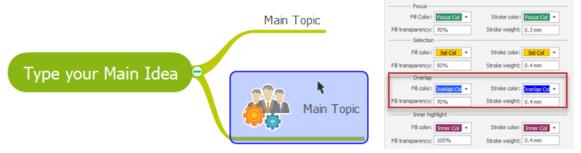

# **Inner Highlight**

Selection of images and drawings insight mind map topics.

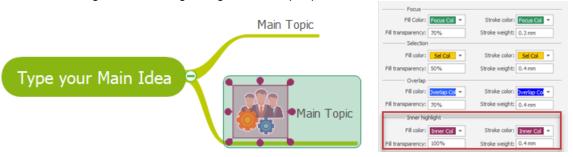

**Selection Rounded Rectangle** - Selected objects appear as surrounded by a colored frame. By default, the frame is a rounded rectangle.

Left Margin - Set the left margin.

Right Margin - Set the right margin.

Top Margin - Set the top margin.

Bottom Margin - Set the bottom margin.

Round Radius - Set the radius of rounded crooners

Use Left margin to define all margins - The settings of left margin will be applied to all margins.

#### **Pictures**

Expand Picture - Customize the Expand icon (+). Replace it with any picture from a file. Collapse Picture - Customize the Collapse icon (-). Replace it with any picture from a file.

Reset to Default - Resets all dialog settings to default.

# **Apply to Branch**

Allows to select the mind map style options that will be inherited when using the "Apply to Branch" command in the <u>Format Topic</u> tab.

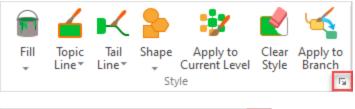

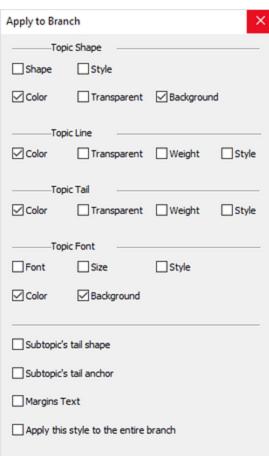

You can change various elements of the appearance of the mind map topics, such as shape, color, or line style. Changes for a single topic can be applied in whole or selectively for the entire mind map branch.

Using this dialog, you can determine which elements of the map should be considered.

#### Color

Fill Color panel allows to set the fill style of topics, callouts and drawing shapes. Apply the style of the selected topic (subtopic) to the entire branch (the topic and its all-level subtopics).

Color

The inherited style is applied only to already existing topics. In order to extend it to the newly created topics, you must reuse the button. of the above elements. You can select a fill color, gradient type and a style of a pattern. Line Color panel allows to set the style of lines for topics, callouts, relations and drawing shapes. Line Color dialog is available on the <u>Format</u> tabs of the above elements. You can select a color, weight and style for lines your mind map.

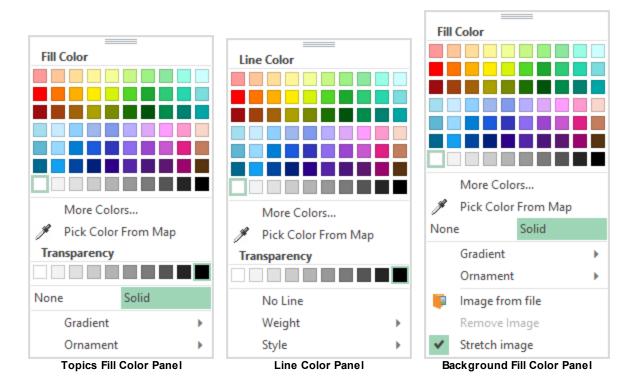

Colors dialog allows to set a background color. Also it can be use to set color for other mind map attributes. You can call this dialog by choosing the **More Colors on** the above color panels .

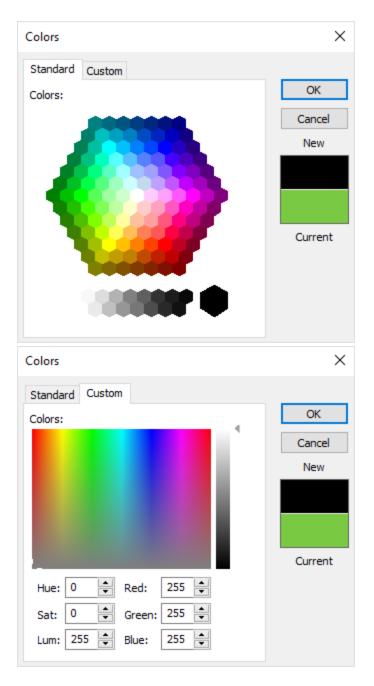

The Standard tab allows you to choose the needed color by clicking on it with the mouse. Using the Custom tab you can specify a color manually in one of the two available color schemes: RGB or CMYK. The currently chosen scheme is shown in the drop-down list:

- RGB Scheme
- CMYK Scheme

The **R(ed)**, **G(reen)**, **B(lue)** or **C(yan)**, **M(agenta)**, **Y(ellow)**, **(black)** K slide bars allow to change each component of the color scheme. **Note**: In the *RGB Scheme* the color components may range from 0 to 255; in the *CMYK Scheme* the components are shown in percents and may range from 0 to 100. A slider allows you to add transparency to your objects in order to make them more attractive or if you want to see objects located under. Move slider to the right to increase the transparency of the object and to the left to decrease it.

#### **Font**

To assist the user with selecting a font for an application, ConceptDraw MINDMAP provides the Font dialog box.

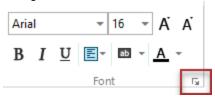

Use this dialog box to choose a font.

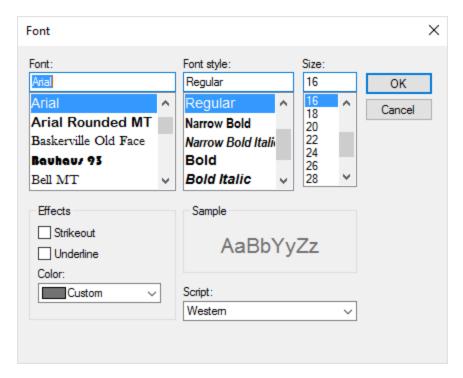

**Font:** Choose the name of the font. Use Control Panel to add and remove fonts from your system.

Font style: Choose the style of the font. Not all styles are available for all fonts.

**Size:** Choose the font size. You can specify smaller sizes than available in the list by typing the size in the edit field.

The **Effects** group box is equipped with a Strikeout check box, an Underline check box, and a Color combo box. To apply a style, click its check box. To remove a style just uncheck it. To select a color, click the arrow of the Color combo box and select a color.

The **Script** combo box allows you to specify an alphabetic category. The options are Western (the default for a US-English computer), Greek, Turkish, Central European, and Cyrillic.

# **Sort Topics**

ConceptDraw MINDMAP allows you to <u>sort topics</u> on the map by specific criteria. The **Sort Topics** dialog, available in the <u>Insert</u> tab, is used for this.

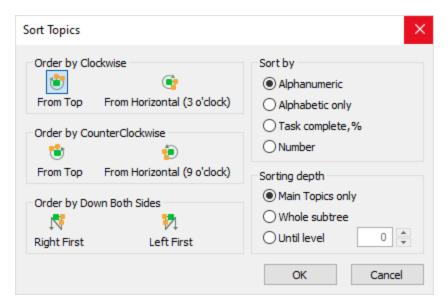

#### Ordering

You can change mind map topics ordering By default topics are ordered clockwise beginning from the top.

To change the order of the topics select an ordering option from the list.

#### Sort by

Alphanumeric - Topics will be sorted in alphanumeric order.

Alphabetic only - Lets you sort topics in alphabetical order only.

Task percentage complete - Topics sorting according to the tasks percentage complete that is marked by symbols.

Number - Topics will be sorted according to the numeric symbols, located on them.

#### Sorting depth

Main Topics only - If this option is selected, only main topics will be sorted

Whole sub tree - The sorting of the whole sub tree.

Until level - Lets you sort topics until some level, that you can choose or type a custom level.

# **Options**

Can be accessed from the File tab. Contains options preferences related to the often used settings

# General

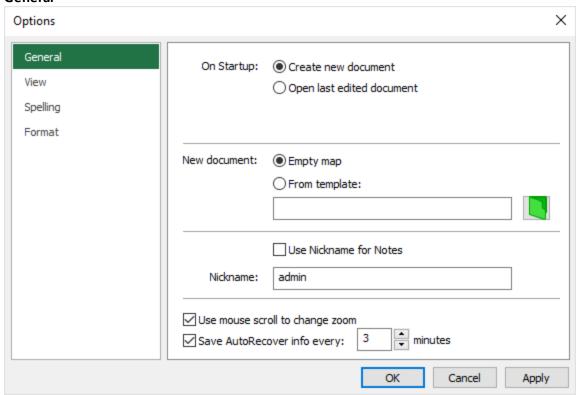

On Startup - Always start work with this operation:

- Create new document Open the blank page
- Open last edited document Open the last edited document

New Document - Choose the default way of your "blank page":

Empty map - Create document from the empty mind map page, which only contains the Main Idea..

From template - Create document from template.

Nickname - Display your Nickname at the Note panel.

Use mouse scroll to change zoom - checkbox to control this option.

Save AutoRecover info every ... minutes - On/Off the Auto saving in a fixed time interval.

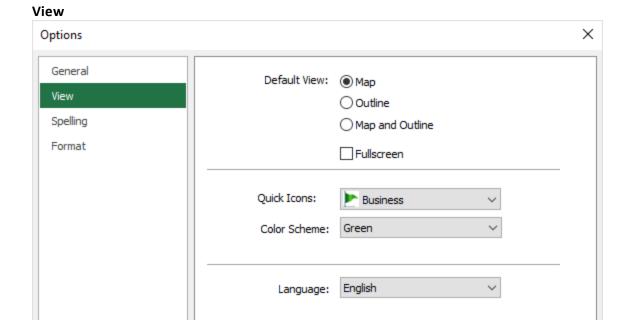

OK

Cancel

Apply

Default View - Change how document content is displayed by default.

Map - Display Mind Map view.

Outline - Display Outline view.

Map&Outline - Display both: mind map and Outline views.

Fullscreen - Display document in the Full Screen mode.

Quick Icons - Change the Icons library used by default.

Color Scheme - Customize the workspace color.

Language - Change the interface language user by default.

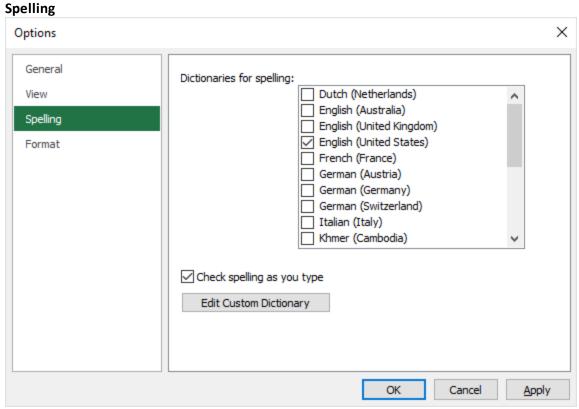

Dictionaries for spelling - Check the languages for spelling.

Check spelling as you type - Check the spelling and grammar as you type.

Edit custom dictionary - Adding the custom specific words to a custom dictionary prevents the spelling checker from flagging them as mistakes.

## **Format**

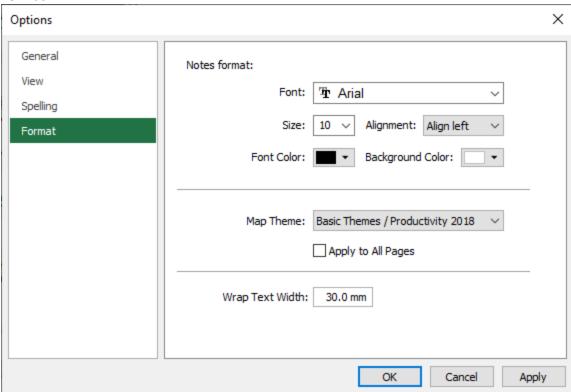

Notes format - Specify the Notes formatting: set the font, size, attributes and the color of the Notes.

Map theme - Set the default map style.

Wrap Text Width - The maximum width of a topic shape when Wrap Text mode is enabled.

# Margins and Spacing

Can be accessed from the **Layout** section of <u>Format Topic</u> and <u>Formal Callouts</u> tab.

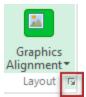

Allows to change Margins and Spacing settings

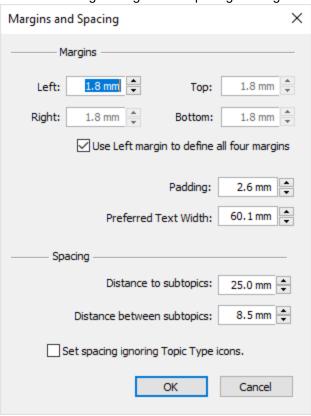

#### **Margins**

Left Margin - Set the left margin.

Right Margin - Set the right margin.

Top Margin - Set the top margin.

Bottom Margin - Set the bottom margin.

Use Left margin to define all four margins - The settings of left margin will be applied to all margins.

Padding - Set distance between the image that was inserted into the topic and topic's text.

Preferred text width - Set the preferred width of the text within topic.

#### Spacing

Distance to subtopic - Set the distance between selected topic and its subtopics
Distance between - subtopics. Set the distance between subtopics of the selected topic.
Set spacing ignoring Topic Type icons. - Specify whether to consider <a href="Topic Type">Topic Type</a> icons when setting spacing.

## **Properties**

Can be accessed from the <u>File</u> tab. The Document Properties dialog allows you to configure some parameters that make working with the document more comfortable.

The General tab lets you set the following document properties: Title, Subject, Author, E-mail, Manager, Company, Comments.

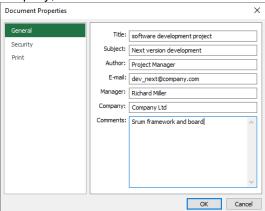

The Security tab secures the document by specifying which users are allowed access and setting a password.

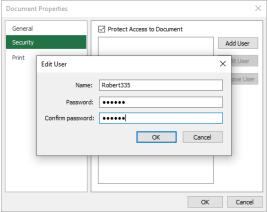

The Print tab provides some options for printing mind maps. To make your printed MINDMAP documents look clear and professional, you can add information such as page titles, page numbers, or project-related information to the header or footer of the printed view.

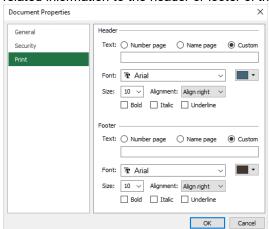

# **Export to Adobe PDF**

You can generate a PDF file directly from the multipage mind map.

The mind map is exported in Map Only view. Set the View Options to specify the map elements to export. Use the Export Settings dialog to specify exactly the range of pages you need to export.

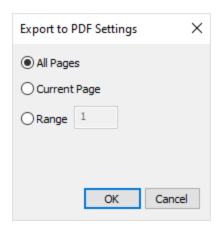

## **Export to MS PowerPoint**

ConceptDraw MINDMAP allows export to the Microsoft PowerPoint .pptx file format. You can export your mind map as a text Outline or as a mind mapping Slide Show.

### **Export to Slide Show**

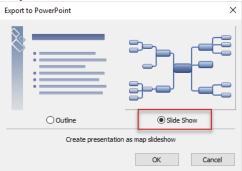

Export slide presentation for this mind map.

### **Export Outline**

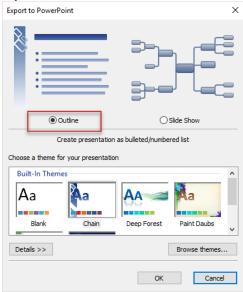

Outline mode exports mind map content into a slide presentation based on the parameters selected.

#### Theme Map

Select a theme for your presentation from the list of themes preview, or by clicking Browse themes....

Once custom themes are applied, the last five themes used are retained for easy access.

### **Details**

Click to manually select the following export parameters:

Export current page only - Export from the current displayed page;

Export floating topics as appendices - Export all floating topics from your mind map as appendices on a separate slide in within your presentation;

Export notes as PowerPoint notes - Export text notes from your mind map as PowerPoint notes;

Insert slide number - Insert slide numbers on each slide;

Bulleted list - Export bulled list;

Numbered list - Export numbered list;

Create separate slides for - Choose the number of topic levels for separate slides;

Depth level in slide content - Choose the number of subtopic levels presented on the master topic slide;

Footer text - The Footer text field enables you to enter the text displayed in the footer.

# **Export to MS Word**

ConceptDraw MINDMAP offers several options of converting your mind maps to MS Word documents. Any mind map document can be converted to a MS Word structured document.

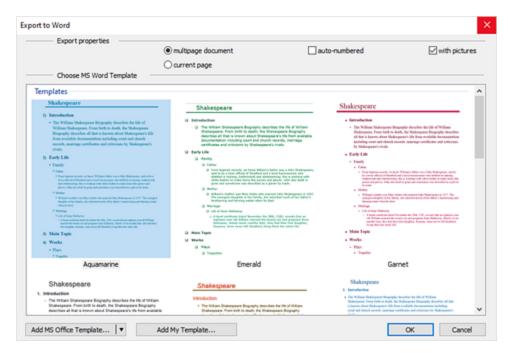

The Export Properties section enables options defining: export of all pages or only the current one, line numbering, and export of map content, including images or without them.

Using standard or custom templates, you will get ready to use formatted text. This method allows stylizing the resulting document by using a custom formatting.

Mind Map structure is transformed into the structure of the MS Word document in accordance with the

MS Word Template styles.

|   | ConceptDraw MINDMAP           | MS Word Template style                                     |
|---|-------------------------------|------------------------------------------------------------|
| 1 | Main Idea                     | Title                                                      |
| 2 | Main Topic                    | Heading 1                                                  |
| 3 | Subtopics of different levels | Heading 2 and higher (depending on the level)              |
| 4 | Callout                       | Emphasis style paragraph, located below the topic          |
| 5 | Text note                     | Normal style paragraph, located below the topic            |
| 6 | Relations between topics      | Normal style paragraph contains reference to related topic |
| 7 | Hyperlink                     | Normal style paragraph contains hyperlink                  |

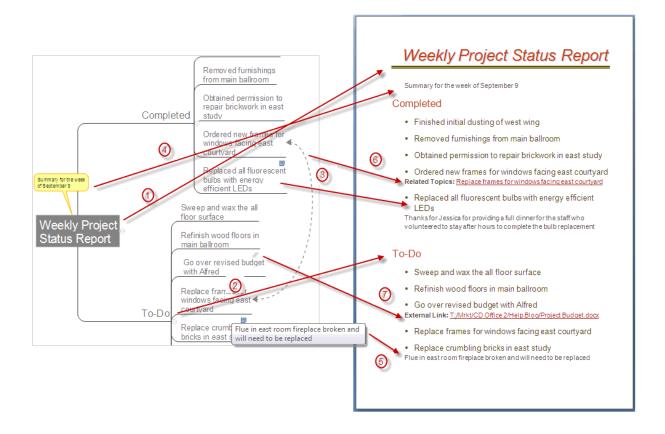

## **Export to Images**

ConceptDraw MINDMAP allows you to save the whole map or its part in different graphic formats. This lets you illustrate your text documents with clear charts and schemes, and use ConceptDraw MINDMAP graphics in other applications

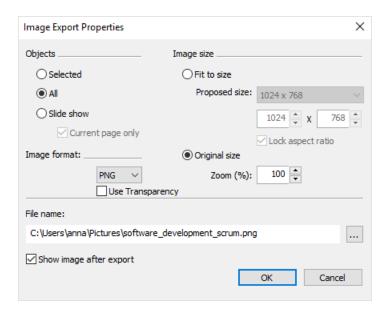

### Objects

In the Objects section, you can specify which objects will be exported in the graphic file Selected - Export only the selected objects from the active page.

All - Export all the objects on the current page if there is checked the option Current page only, or all the objects of all the document pages if option is unchecked

Slide show - Export Images Slides for this map, using slides from Slide Navigator.

If there are no slides in Slide Navigator, default Slide Show will be created for export from the first-level topics and their subtopics.

Image Size - In the Image Size section, you can choose one of the two options

Fit to Size - The image fits in the size specified by the user (in pixels). You can choose one of the offered variants from the drop-down list. The Screen variant allows to export the image which dimensions will be coincide with current screen dimensions.

Lock aspect - When the one of the picture parameters was changed, the option Lock aspect ratio allows automatically change the value of the other parameter to lock the proportion accordingly the primary map dimensions.

Original Size - allows to export the image at its current zoom level. By default, the value of the export zoom coincide with zoom of the document. You can change this value into any desired.

#### **Format**

In the Format section you can choose one of the following graphic formats: BMP, JPG, GIF, TIFF or PNG. When choosing PNG format, you can check the Use Transparency option to obtain the fully transparent image background.

#### File name (Folder name)

The File name (Folder name) field lets you set the name of the exporting image or if you export more than one image, It's possible to open the image or the folder with images automatically after export. For this you need check accordingly the Show image after export or Open folder with images option.

# **Export to RTF**

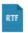

You can save ConceptDraw MINDMAP file (cdmz) as MS Word Outline in a Rich Text Format (rtf).

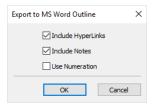

Include Hyperlinks - Allows to include the existing links to the document.

Use Numeration - Allows to use the numeration of the pages in the document

Include Notes - Allows enabling pop-up prompts.

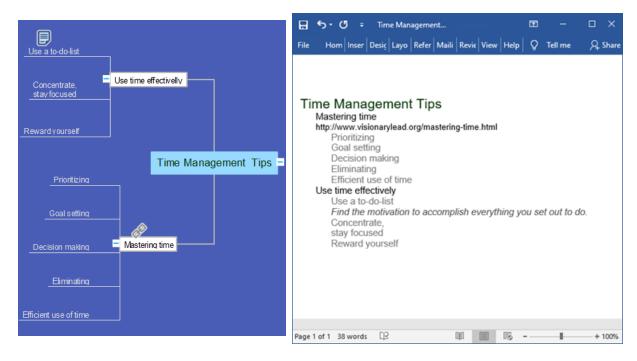

## **Export to Text Outline**

ConceptDraw MINDMAP lets you save the currently opened mind map in textual form - as Outline Data. You can save ConceptDraw MINDMAP file (cdmz) as txt file type.

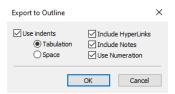

Use indents - This section lets you check whether to use indents in the list of topics. Indents display the structure of the map and show the hierarchy of topics. When this option is on, you can set the type of indents .

Tabulation - Displays topics' hierarchy by tabulation.

Space - Displays topics' hierarchy by spacing.

Include Hyperlinks - Shows the hyperlinks as a text.

Include Notes - Shows the Notes.

Use Numeration - Displays topics' hierarchy by numeration.

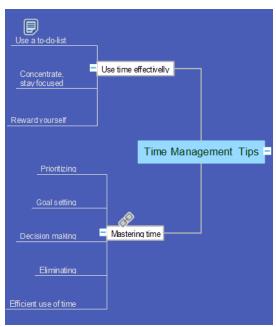

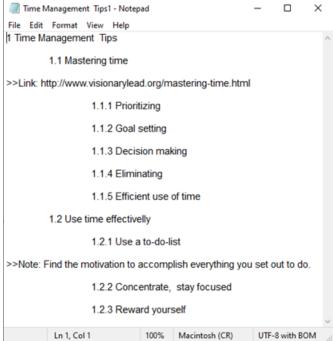

# **Export as Web page**

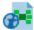

Save the ConceptDraw MINDMAP cdmz file in html format as a mind map

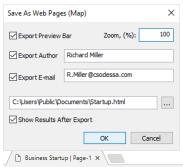

Export Preview Bar - Show all pages preview at the Preview bar on the left of Web page.

Pages preview are linked to the corresponding pages.

Export Author - Insert the name author into Web document. Export E-mail - Insert the link to email into Web document.

Zoom, (%) - change zoom of the map.

Choosing location button - Choose the location to save Web page.

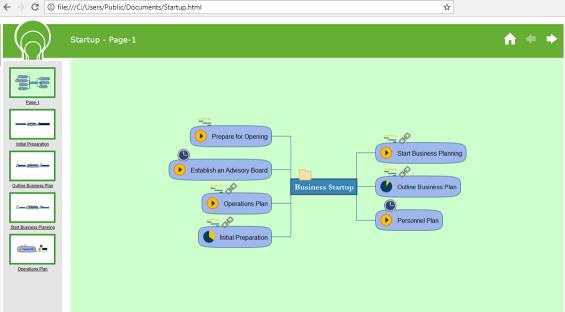

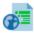

### Save the ConceptDraw MINDMAP cdmz file in html format as an outline

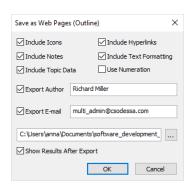

Include Icons - Show Icons
Include Notes - Show Notes
Include Topic Data - Show Topic Data
Include Hyperlinks - Show active hyperlinks
Include Text Formatting - Preserve the initial text formatting
Use Numeration - Export as numerated outline
Export Author - Insert the name author into Web document
Export E-mail - Insert the link to email into Web document
Choosing location button - Choose the location to save Web
page

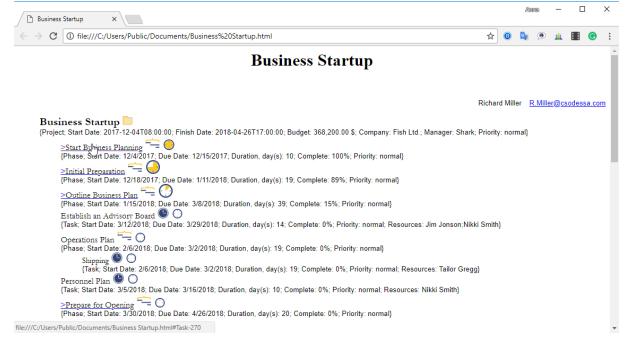

# **Floating Panels**

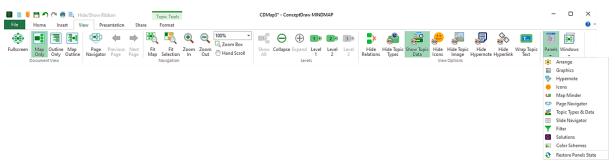

Some tools and features in ConceptDraw MINDMAP are accessible from the floating panels. Floating panels can be accessed from the drop down list of the Panels button on the <u>View</u> tab.

Floating Panels

**Arrange** 

**Graphics** 

**Hypernote** 

<u>lcons</u>

Map Minder

Page Navigator

**Topic Types & Data** 

Slide Navigator

<u>Filter</u>

**Solutions** 

**Color Schemes** 

# **Arrange Panel**

The options for map arrangement. It is used to arrange <u>topics</u>, <u>drawings</u>, <u>images</u> and <u>boundaries</u> quickly. You can access the panel using the following ways:

- You can activate the Arrange panel using the the Arrange button on the Home tab;
- By selecting the Arrange panel from the drop-down list of the **Panels** button on the <u>View</u> tab;
- By clicking in the Arrange tab on the application's frame.

The panel view differs for mind map topics and inserted objects.

The default arrangement of mind map topics is Radial.

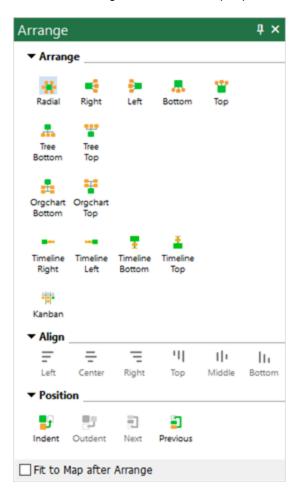

#### Arrange

To change the default arrangement of topics, you can select one of the options. More arrangement options keeping the ordinary structure of a mind map. The Tree arrangement options can be used to visualizes a tree-like structures. The Orgchart arrangement options allows you transform a mind map into organizational chart. You can create a project timeline by starting with a mind map Timeline alignment. Kanban arrangement option enables you to create mind map that can be effortlessly turners into a Kanban board.

## **Align**

The Align section is useful to align properly mind map topics, floating topics, Images, and drawn objects.

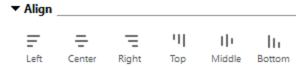

#### **Position**

Arrangement panel contains some of the topic Position controls:

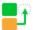

Indent - Moves the topic to a lower level in the hierarchy.

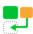

Outdent - Moves the topic to a higher level in the hierarchy.

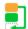

Move to Next Position - Moves the topic to the next position (based on the order the map is created).

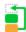

Move to Previous Position - Moves the topic to the previous position (based on the order the map is created).

## Fit to map after Arrange

Fit to Map after Arrange

Enable/Disable the Fit to Map option. When enabled, your mind map will be automatically zoomed in/out to fit the document window.

Arrange panel for <u>Drawing objects</u> and pictures contains just the <u>Ordering</u> options. You can choose the order of the selected object you added into your mind map using the following options:

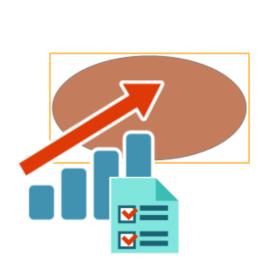

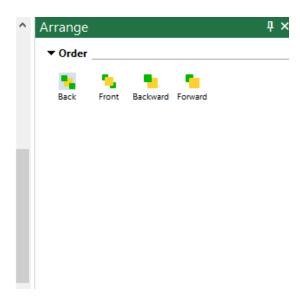

on the **Insert** tab;

## **Graphics Panel**

Use the graphics floating panel to insert clip art objects and custom images into your mind maps. You can access the Graphics side panel using the following methods:

- By clicking the Images from Graphics button
- By selecting the Graphics panel from the drop-down list of the **Panels** button on the <u>View</u> tab;
- By clicking in the Graphics tab on the application's frame;
- Using <u>Context Menu</u>.

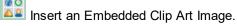

In Graphics View tab you can choose objects from the drop-down list of pre-drawn objects. The Basic Mind Maps Graphics library is available in the basic installation. Other graphics libraries can be previewed and downloaded via the <u>Solutions</u> panel. Graphics objects cover various kinds of activities. Only one group of the Graphics objects at a time can be active. Under the active group is displayed its content. The objects in the Graphics window are displayed as pictures.

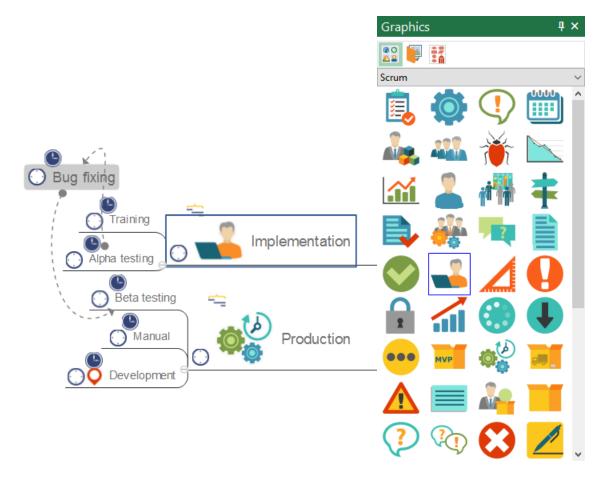

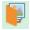

Insert a Picture from File.

In Picture View you can open your own objects. It's possible to insert here any folder from your computer.

To do this click the Browse... button in the Graphics panel. The Browse For Folder dialog will appear. Choose the needed folder and click OK. The folder contents will appear. Further you can work with these pictures as well as with clip art objects supplied with program.

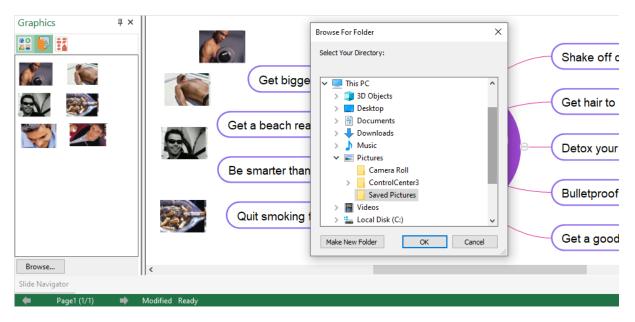

You can insert an image into your mind map by one of the following ways:

- By double-clicking the image preview on the Graphics panel;
- By drag & dropping them from the Graphics panel or from the File manager window to the document window;
- Copy and paste images using Keyboard Shortcuts:Ctrl+C and then Ctrl+V.

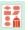

Import libraries from ConceptDraw DIAGRAM.

You can supplement your mind maps with vector graphic objects from the libraries supplied with Solutions for ConceptDraw DIAGRAM.

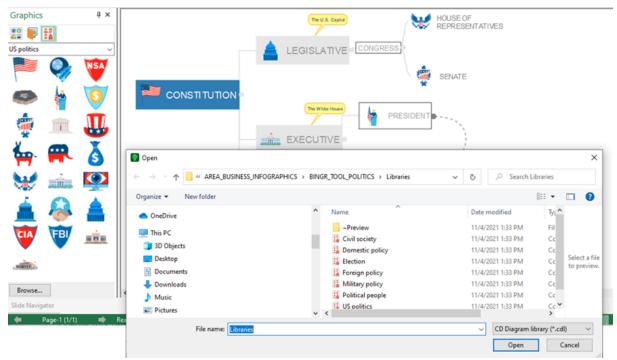

Follow this path to reveal the libraries available:

C:\ProgramData\ConceptDraw Solution Park\AREA...\Solution\_name\Libraries

You can use custom libraries you may be created in ConceptDraw DIAGRAM.

Follow this path to reveal your custom libraries:

C:\Users\User\_Name\Documents\My ConceptDraw

# **Hypernote Panel**

Use this panel to create and manage both Text Notes and Hyperlinks. .You can access the panel using the following ways:

- By clicking the **Hypernote** button on the <u>Insert</u> tab;
- By selecting the Hypernote panel from the drop-down list of the **Panels** button on the <u>View</u> tab;
- By clicking in the Hypernote tab on the application's frame;
- By pressing F11, or Ctrl + Shift + E on your keyboard;
- Using Context Menu.

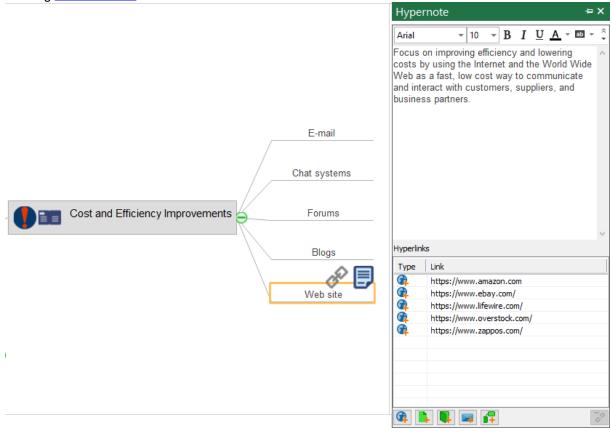

Absolute

The Note section of the Hypernote panel displays the Note content for the currently selected topic. Enter here the text of your Note. You can change the appearance of Note text by selecting options in the Format panel. To delete a Note, select the topic and choose the Note / Remove item from the topic context menu.

The Note holds additional remarks concerning the topic. It is indicated by a Note icon on the topic. The Note appears as a tool tip when you point to the Note icon with the mouse.

At the adding the Note to the topic, the icon will appear. You can sign your notes with Nickname using the Options dialog.

Use the Hyperlink section for assigning and editing hyperlinks.

You can assign the following types of links:

Link to URL 4 - allows to assign the link on the Web page;

Link to Topic - lets you assign the link on any document page or topic. To assign the link, choose the corresponding page or topic.

Link to File and Link to Folder - allow assign the link accordingly to any file on the disk or to a folder with files. You can enter in the text field or choose in browser the path to the file or folder, and also

check will be this path Relative or Absolute. Click the icon to select the path type.

By default, the path is set as relative, i.e. if you, for example, will assign the link to any document and then will move the map and this document to another place of the disk, for keeping the link correct you

need change its path. In the case of the absolute address the link will stay correct.

Link to E-mail — - allows to assign the link, which opening will automatically create message with set address. You can enter the address in the field or choose it from the drop-down list of recently used e-mail addresses. You can remove the selected link using the button —.

#### Icons Panel

lcons, (Symbols - in previous versions of ConceptDraw MINDMAP) are small visual elements that you can add to topics. Icons are used in mind mapping to mark the characteristics of the topic in visual form. Icons can be used to depict priority, types of activities, tasks, and types of information and ideas. The Icons panel allows to add, change or remove icons in your map. There are three type of icon's style available: Business, Modern and Classic.

You can access them using the following methods:

- By clicking the lcons button on the <u>Insert</u> tab;
- By selecting the loons panel from the drop-down list of the **Panels** button on the <u>View</u> tab;
- By pressing F9 on your keyboard;
- Using <u>Context Menu</u>.

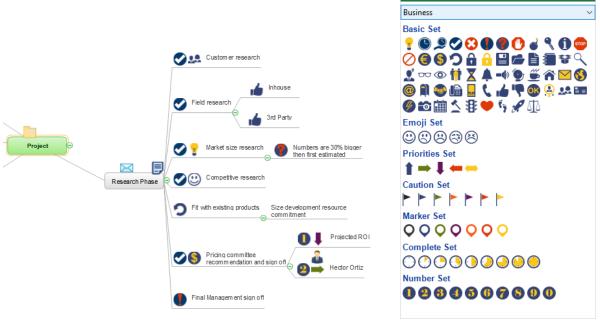

Click on the lcon to add it into selected topics. Also Drad&Drop can be used. The icons of priority, emotions, progress of the tasks and numbers can be cyclically switched by clicking mouse cursor on them. To remove icon from the active topic, click the selected icon again in the lcons panel. To remove all the icons from the active topic, choose the **Icons/Remove All** from the topic context menu.

# Map Minder Panel

Track ConceptDraw MINDMAP files containing unstarted tasks in the topics of Task type. Using the Remind Tools in the Home tab you can track any mind map schedule keeping it always up-to-date. With the help of the Map Minder panel, choose To-Do or Project mind maps on your local computer - they all have topics of Task type.

- You can activate the Map Minder panel using the button on the <u>Home</u> tab;
- By selecting the Map Minder panel from the drop-down list of the **Panels** button on the <u>View</u> tab;
- By clicking in the tab on the application's frame.

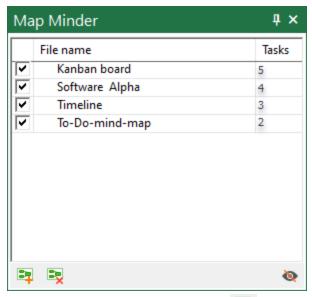

Add files to the tracking list using the button. Remove files from the tracking list using the button. Operate the tracking of files from the list using checkboxes. Show/Hide unchecked files using the button. Every time you run MINDMAP, it scans the checked mind map files to find the number of Task type topics that are scheduled to the future period.

# **Page Navigator Panel**

Provides the possibility to operate with pages in a current document. You can access the Page Navigator side panel using the following methods:

- By clicking the Page Navigator button on the <u>View</u> tab;
- By selecting the Page Navigator panel from the drop-down list of the Panels button on the View tab;
- By clicking in the Page Navigator tab on the application's frame.

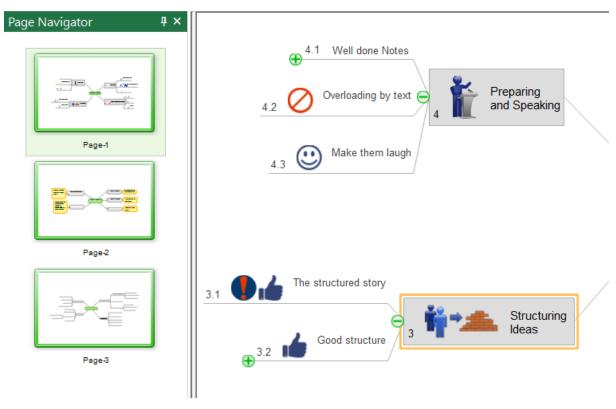

You can manage pages using context menu of the Page Navigator.

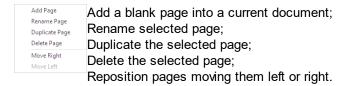

## **Topic Types & Data Panel**

Use the Topic Types & Data panel for assigning and editing topic types and data. You can access the panel using the following ways:

- By clicking the **Topic Types Data** button in the **Insert** tab;
- By selecting the Topic Types & Data panel from the drop-down list of the Panels button on the <u>View</u> tab:
- By clicking in the **Topic Types & Data** tab on the application's frame;
- Using Context Menu.

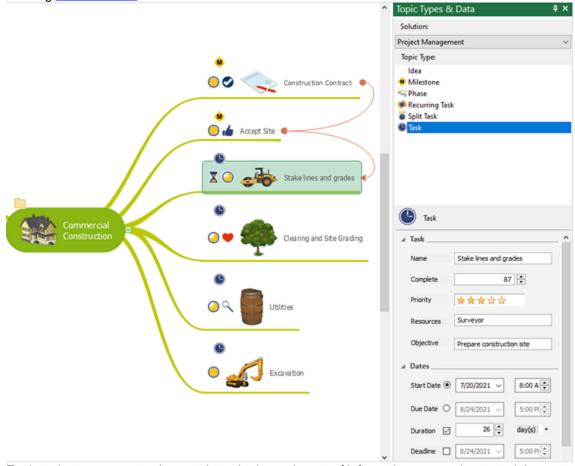

Each topic type supports the certain topic data - the set of information concerning to topic's content. For example the topic of Task type can contain such information as Start date, Due date, Duration, Complete percentage, Task priority etc. The number of topic types that you can use is determined by default topics types, which are supplied with application and plug-ins that you can additionally install on your computer. To assign topic type to selected topic follow these steps:

- 1. Open Topic Type Dialog;
- 2. Choose Activity from drop-down list of activities;
- 3. Click on the Topic Type you need to assign.

## Slide Navigator Panel

<u>Default presentation</u> slides are created from the first level topics and their subtopics. By using the Slide Navigator, you can rearrange content, omit information you do not want to include, and still keep all of your content in your source map. You can even save your settings for future presentations. You can access the Slide Navigator panel using the following ways:

- By clicking the **Slide Navigator** button on the <u>Presentation</u> tab;
- By selecting the Slide Navigator panel from the drop-down list of the **Panels** button on the <u>View</u> tab;
- By clicking in the Slide Navigator tab on the application's bottom frame. Select the slide in the Slide Navigator the content of the slide will be displayed in the main application

window. Thus, using the keyboard arrows, you can view slide-by-slide the entire content of the presentation.

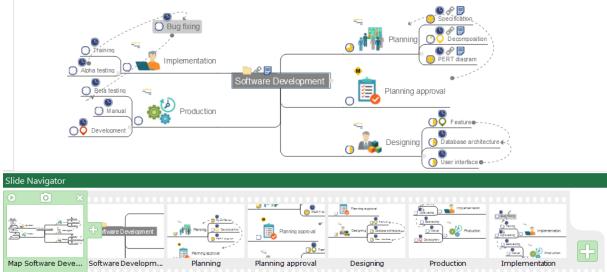

You can create new slides, customize existing slides, or delete unnecessary ones using the icons and context menu of Slide Navigator. You also can drag & drop slides to reorder them.

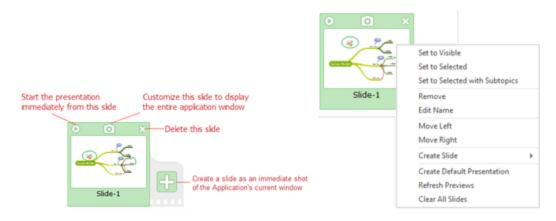

To create presentation slides, there is no need to model each slide individually in the application window. Select the elements of the mind map that you want to show on and create slides using the <u>Presentation</u> tab menu, or context menu of Slide Navigator. There are three types of slides.

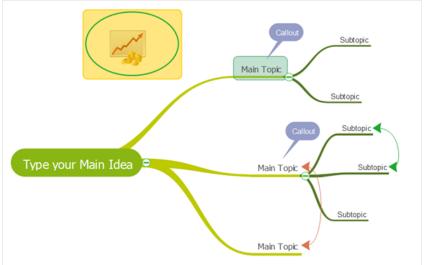

1. Visible: The slide captures the application's current window. It displays visible topics, callouts, relations, drawings, and images.

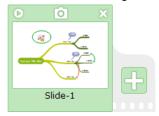

2. Selected: The slide is focused on just the selected items. Selected topics, callouts, relations, drawings and pictures will be shown in the presentation slide.

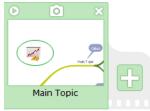

3. Selected with Subtopics: The slide shows selected items. Unlike type 2, the slide displays selected topics along with their subtopics, whether they were selected or not.

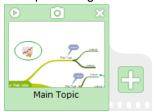

### Filter Panel

You can search and filter your currently opened mind map by keywords. The Filter panel allows you to filter mind map by topics content, text notes, relationships text, and icons, even including topic type icons.

The Filter panel contains three tabs: Filter Map, Data Filter, and Filter List.

- 1. The Filter Map deals with three types of filters:
- Filter by the text contained in topics, topic types, notes, callouts, hyperlinks, and relationships. Enter your keywords into the search box. The search results will be highlighted.
- Filter by the topic accessories. Select required mind map elements: notes, callouts, hyperlinks, or relations. Topics with proper accessories will be highlighted.
- Filter by icons. Select required icons. Topics supplied with proper icons will be highlighted.

Use Filter button T to display relevant information by temporarily removing unnecessary entries from the view

You can save your custom filters for the current document using putton, save changes to current filter using button, and clear filer data using button.

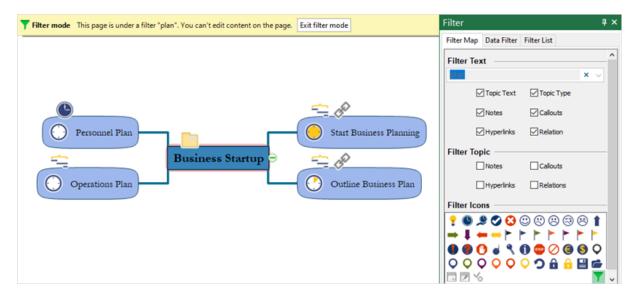

2. The Data Filter is used to filter data associated with the Task and Milestones Topic Types. Use Filter button 7 to display relevant information by temporarily removing unnecessary entries from the view.

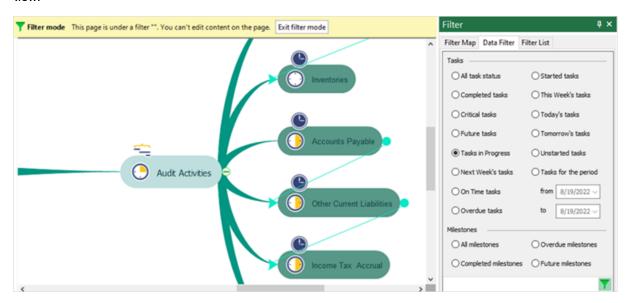

3. The Filter List contains the saved filters for the current document.

You can rename your custom filters for the current document using / button, and remove filer from the list using × button.

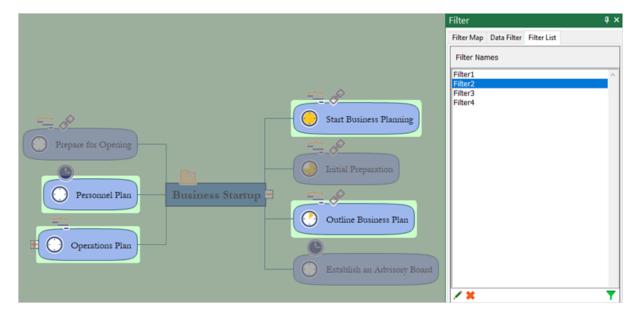

### **Solutions Panel**

Solution panel contains a list of mind mapping solutions located in ConceptDraw Solutions. It provides direct access from the application to a content of any solution.

- You can activate the Solutions panel using the button on the <u>Home</u> tab;
- By selecting the Solutions panel from the drop-down list of the **Panels** button on the <u>View</u> tab;
- By clicking in the tab on the application's frame.

Solution panel contains a list of mind mapping solutions. It provides direct access from the application to the content of any solution.

Open the example mind map to modify it, or generate a new mind map using the offered template using the Samples and Templates sections.

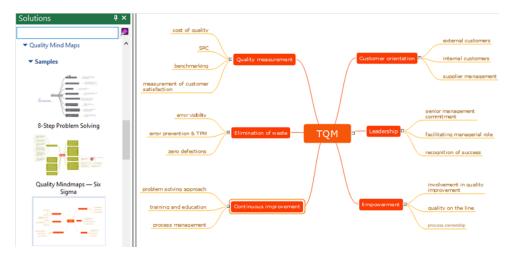

Export the mind map to other formats that is specific for your audience or task using the Export section of the certain solutions.

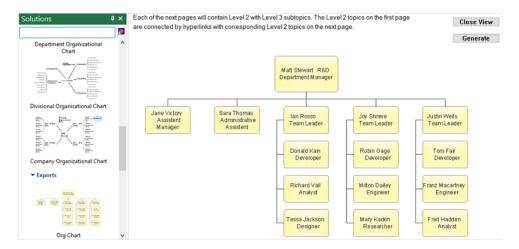

### **Color Schemes**

Color Schemes are used to change the color palette of <u>Map Themes</u>. Using Color Schemes expand customization options when designing a mind map. Click the Color Schemes button on the <u>Home</u> tab to activate the Color Schemes panel.

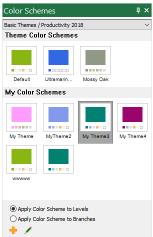

There three possible sections in the Color Schemes gallery:

#### **Theme Color Schemes**

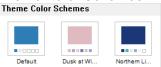

The **Theme Color Schemes** section contains the built-in color schemes that come with the <u>Basic Themes</u>.

Choose the desired color scheme. Click "Yes" in the "Save Changes" message that appears when you close the document. This color scheme will be saved as a Document Color Scheme.

### My Color Schemes

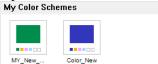

The **My Color Schemes** section will display custom color schemes you created for the current Map Theme. You can create up to 256 Color Schemes in one Theme.

#### **Document Color Scheme**

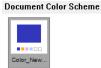

When you save the document after applying the color scheme, then at the next opening, the corresponding color scheme will be displayed in the **Document Color Scheme** section. This section always contains a single color scheme - the latest one used before saving the document. This scheme will come with the document when you share the document with others.

There are two options for applying color schemes:

**Apply Color Scheme to Levels** - In this case, you can create a separate color scheme for each topic level.

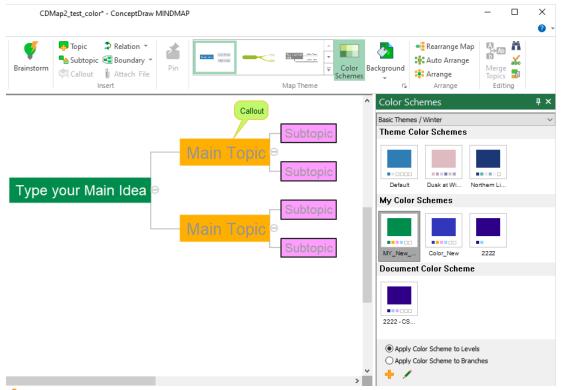

- Add a new Color Scheme to the Map Theme. You can create a new Color Scheme for the current Map Theme.

Follow these steps:

- 1. Open a blank mind map.
- 2. Choose a proper color style from Theme Color Schemes.
- 3. Design a new mind map style using color options provided in the Format tab.
- 4. Select the mind map elements (topics, subtopics, callouts, and tail lines).
- 5. Press the "Apply to Current level/Apply to all" button \* in the Format tab.

Note: By skipping this step, you will get a clone of the source's Color Scheme instead of a new one.

- 6. Press +.
- 7. Enter the name of a new Color Scheme and press "Save".
- Redefine Color Scheme from Current Map. You can modify and re-save your custom color scheme. Follow these steps:
- 1. Open a blank mind map.
- 2. Choose a proper color style from My Color Schemes.
- 3. Design a new mind map style using color options provided in the Format tab.
- 4. Select the mind map elements (topics, subtopics, callouts, and tail lines).
- 5. Press the "Apply to Current level/Apply to all" button in the Format tab.

Note: By skipping this step, you will get a copy of the source's Color Scheme without changes applied.

6. Press 🖊.

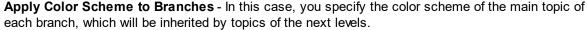

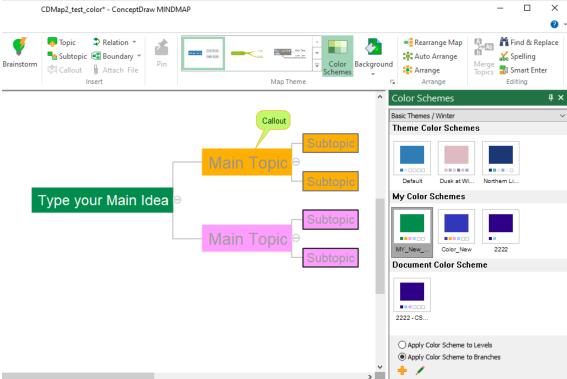

- Add a new Color Scheme to the Map Theme. You can create a new Color Scheme for the current Map Theme.

Follow these steps:

- 1. Open a blank mind map.
- 2. Choose a proper color style from Theme Color Schemes.
- 3. Design a new mind map style using color options provided in the Format tab.
- 4. Select the mind map elements (topics, subtopics, callouts, and tail lines).
- 5. Press the "Apply to Branch." button significant in the Format tab.

Note: By skipping this step, you will get a clone of the source's Color Scheme instead of a new one.

- 6. Press 🛨.
- 7. Enter the name of a new Color Scheme and press "Save".
- Redefine Color Scheme from Current Map. You can modify and re-save your custom color schemes.

Follow these steps:

- 1. Open a blank mind map.
- 2. Choose a proper color style from My Color Schemes.
- 3. Design a new mind map style using color options provided in the Format tab.
- 4. Select the mind map elements (topics, subtopics, callouts, and tail lines).
- 5. Press the "Apply to Branch." button and the Format tab.

Note: By skipping this step, you will get a copy of the source's Color Scheme without changes applied.

6. Press 🖊.

# **Context Menu**

ConceptDraw MINDMAP enables access to the most frequently used operations with objects via the context menu. This menu appears when you right-click on certain mind map elements. There are different types of context menus related to different pieces selected.

Main Idea Context Menu.

Topic Context Menu Callout

Context Menu

Relation Context Menu

Images and Drawing Shape Context Menu

Workspace context menu

### Main Idea Context Menu

This menu appears when you right-click on a Main Idea.

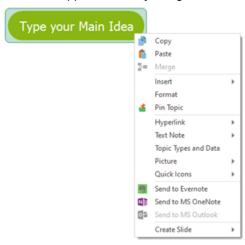

Copy - Copy the selection to clipboard;

Paste - paste from clipboard;

Merge - When you have different Main Ideas, you can merge them together. The text of the merged Main Ideas is formed from the text of the selected topics by the order of selection;

Insert - insert one of the following items:

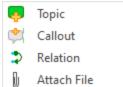

Format - open Format Topic tab;

Pin Topic - pin the Main Idea of your mind map to the document workspace;

Hyperlink - operate with hyperlinks using the <a href="Hypernote">Hypernote</a> panel;

Text Note - operate with hyperlinks using the <a href="https://example.com/hyperlinks-using-the-hypernote"><u>Hypernote</u></a> panel;

TopicTypes and Data - activate the Topic Types & Data panel;

Picture - add or remove images;

Quick Icons - add or remove Icons;

Send to Evernote - share mind map content via Evernote;

Send to MS OneNote - share mind map content via MS OneNote;

Send to MS Outlook - share mind map content via MS Outlook;

Create Slide - Create presentation slide.

## **Topic Context Menu**

This menu appears when you right-click on a **Topic**, or a picture inside a Topic.

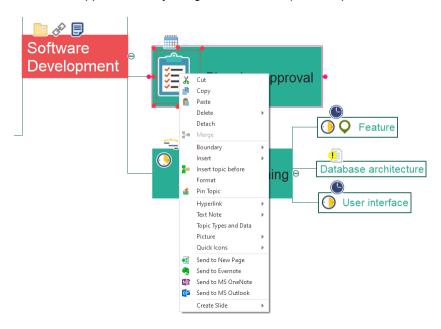

Cut - cut the selection from the document and put it on the clipboard;

Copy - copy the contents of the selected topic: text or image to the clipboard;

Paste - paste the contents of the selected topic: text or image from clipboard;

Delete - delete the selection:

Detach - you can detach any topic in your mind map to make it a floating topic;

Merge - you can merge selected topics subtopics and callouts;

Note, that there is no command to unmerge. If you have not saved the document, use the Undo command to return the topics to their original view.

Boundary - Activate the **Boundary** tool:

Insert - insert new topic, callout, and relation, or attach a file.

Insert topic before - Insert a topic into a previously created chain of topics. Unlike the common way of adding a topic, in this case, a topic will be inserted into a chain of topics in the direction opposite to the common order of adding topics.

Format - open Format Topic tab;

Pin Topic - pin the selected topic to the document workspace;

Hyperlink - operate with hyperlinks using the <a href="Hypernote">Hypernote</a> panel;

Text Note - operate with hyperlinks using the <a href="Hypernote"><u>Hypernote</u></a> panel;

Topic Types and Data - activate the Topic Types & Data panel

Picture - Add or remove images;

Quick Icons - add or remove Icons;;

Send to New Page - All topics that have been selected will be moved, along with their subtopics, to a separate page;

Send to Evernote - share mind map content via Evernote;

Send to MS OneNote - share mind map content via MS OneNote;

Send to MS Outlook - share mind map content via MS Outlook;

Create Slide - Create presentation slides.

### Merge

The Merge item, which can be found in the <u>Topic's</u> and <u>Callout's</u> context menus allows you to merge selected topics, subtopics, and callouts. The merged topic inherits the level of the senior topic. For example, if you merge Main Topics, Subtopics, and Callouts, you get a Main Topic. The text of the merged topic is formed from the text of the selected topics by the order of selection.

#### Before

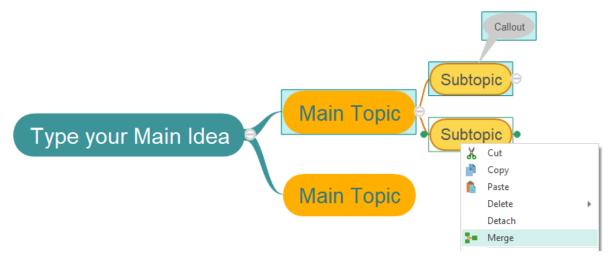

#### After

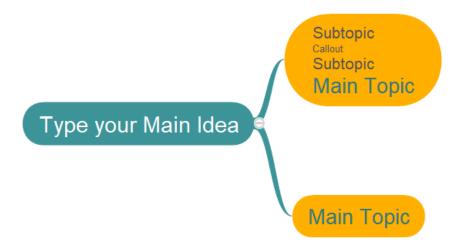

### **Callout Context Menu**

This menu appears when you right-click on a Callout.

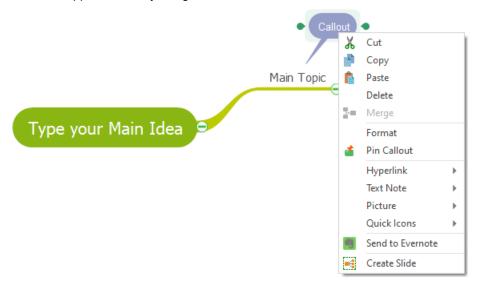

Cut - cut the selection from the document and put it on the Clipboard;

Copy - Copy the selection to Clipboard;

Paste - paste from clipboard;

Delete - delete the selection;

Merge - You can <u>merge</u> selected callouts. The text of the merged callout is formed from the text of the selected topics by the order of selection;

Note, that there is no command to unmerge. If you have not saved the document, use the Undo command to return the callouts to their original view.

Format - open Format Callouts tab;

Pin Callout - pin the selected callout to the document workspace;

Hyperlink - operate with hyperlinks using the **Hypernote** panel;

Text Note - operate with hyperlinks using the <a href="Hypernote"><u>Hypernote</u></a> panel;

Picture - Add or remove images;

Quick Icons - add or remove Icons;

Send to Evernote - share mind map content via Evernote;

Create Slide - Create a <u>presentation</u> slide focused on the selected callout.

### **Relation Context Menu**

This menu appears when you right-click on a Relation.

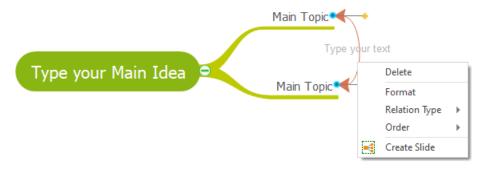

Delete - delete the selection;

Format - open Format Relation tab;

Relation Type - change a type of the selected relation;

Order - change the <u>relation order</u>

Create Slide - Create a <u>presentation</u> slides focused on the selected relaton.

# **Boundary Context Menu**

This menu appears when you right-click on a selected **Boundary**.

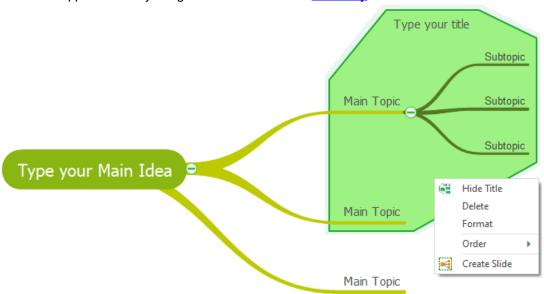

Hide Title - Hide the Boundary's title;

Delete - delete the selected Boundary;

Format - open Format Boundary tab;

Order - change the Boundary order relative to other Boundaries or drawn elements;

Make Bottom Most - Send the selected relation behind all other objects.

Step Back - Send the selected relation one step toward the back.

Step Front - Bring the selected relation one step closer to the front.

Make Top Most - Bring the selected relation in front of all other objects, so that no part of it is hidden behind other objects.

Create Slide - Create a presentation slide that focused on the selected Boundary.

# Images and Drawing Shape Context Menu

This menu appears when you right-click on an <u>image</u> or a <u>drawn</u> object.

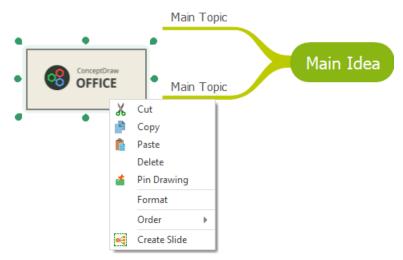

Cut - cut the selection from the document and put it on the Clipboard;

Copy - Copy the selection to Clipboard;

Paste - paste from clipboard;

Delete - delete the selection;

Pin Image - pin the selected image to the document workspace;

Format - open Format Drawing tab;

Order - change the drawing shape order;

Create Slide - Create a presentation slide focused on the selected object.

# **Workspace Context Menu**

This menu appears when you right-click on an empty place inside the ConceptDraw MINDMAP document window.

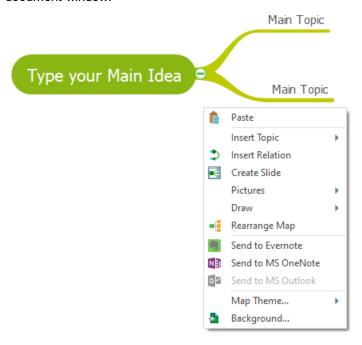

Paste - paste from clipboard;

Insert Topic- insert one of the following items:

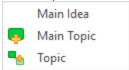

Insert Relations - Insert Relations to indicate logical dependence between topics.

Create Slide - Capture he current view of your mind map to a presentation slide;

Picture - insert image;

Draw - <u>Draw</u> ready-made shapes, such as Rectangle, Ellipse, Line, and Spline;

Rearrange map - Arrange selected branches of the mind map;

Send to Evernote - share mind map content via Evernote;

Send to MS OneNote - share mind map content via MS OneNote;

Send to MS Outlook - share mind map content via MS Outlook;

Map Theme - change the style of your mind map to match the style of one of the samples supplied with solutions;

Background - select the background's color